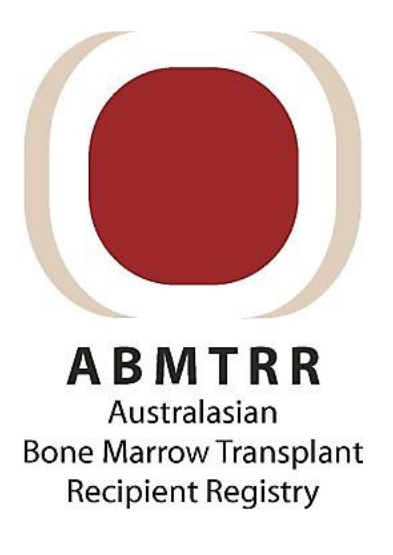

# ASTRO

# Australasian Stem Cell Transplant Registry Online Database

# User Guide

# **Table of Contents**

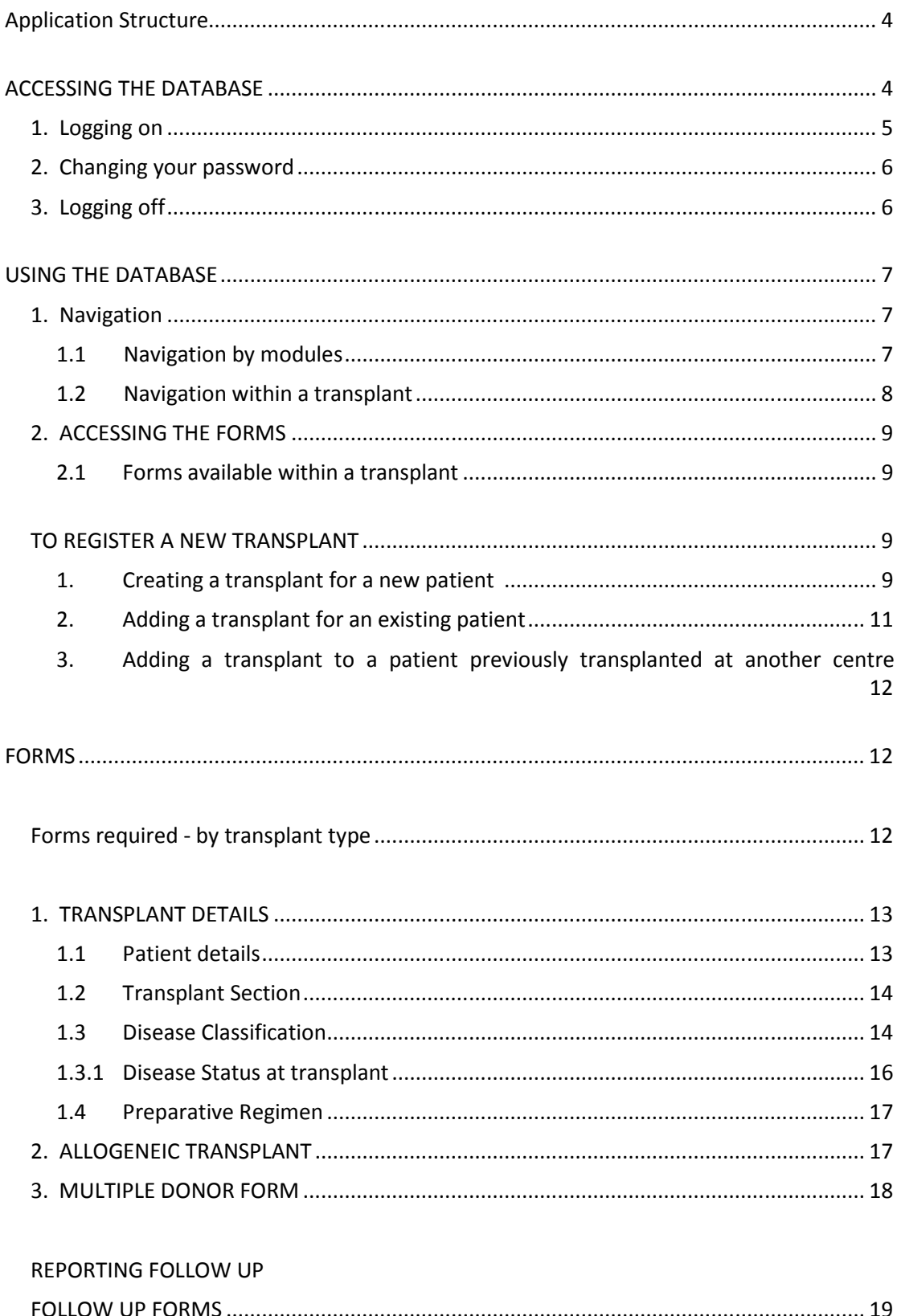

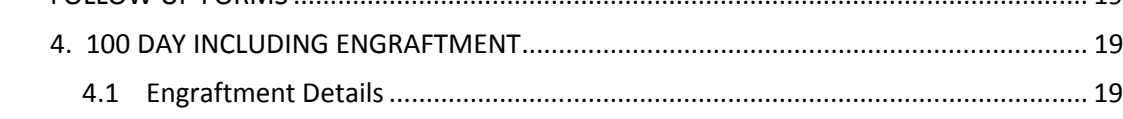

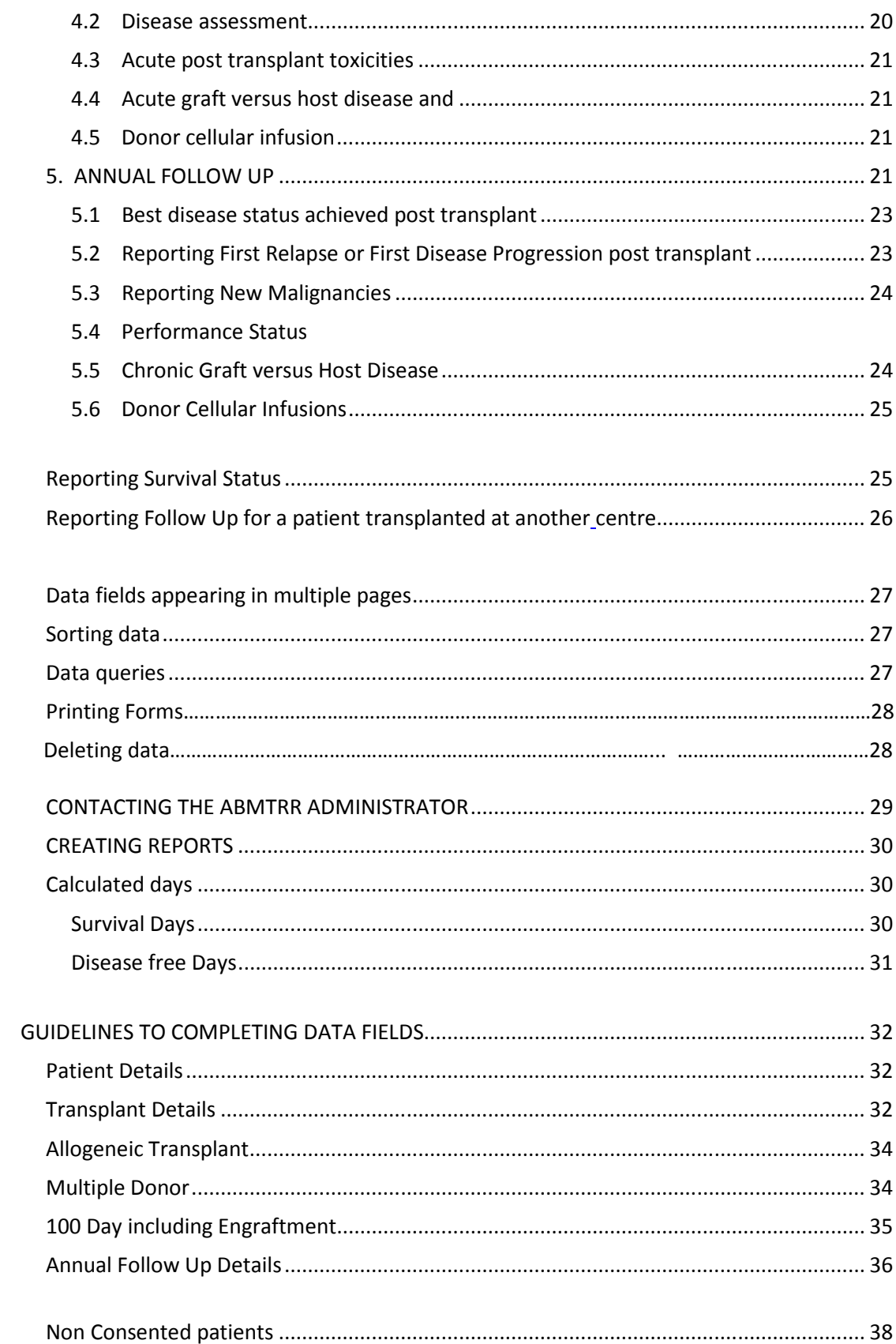

## Application Structure

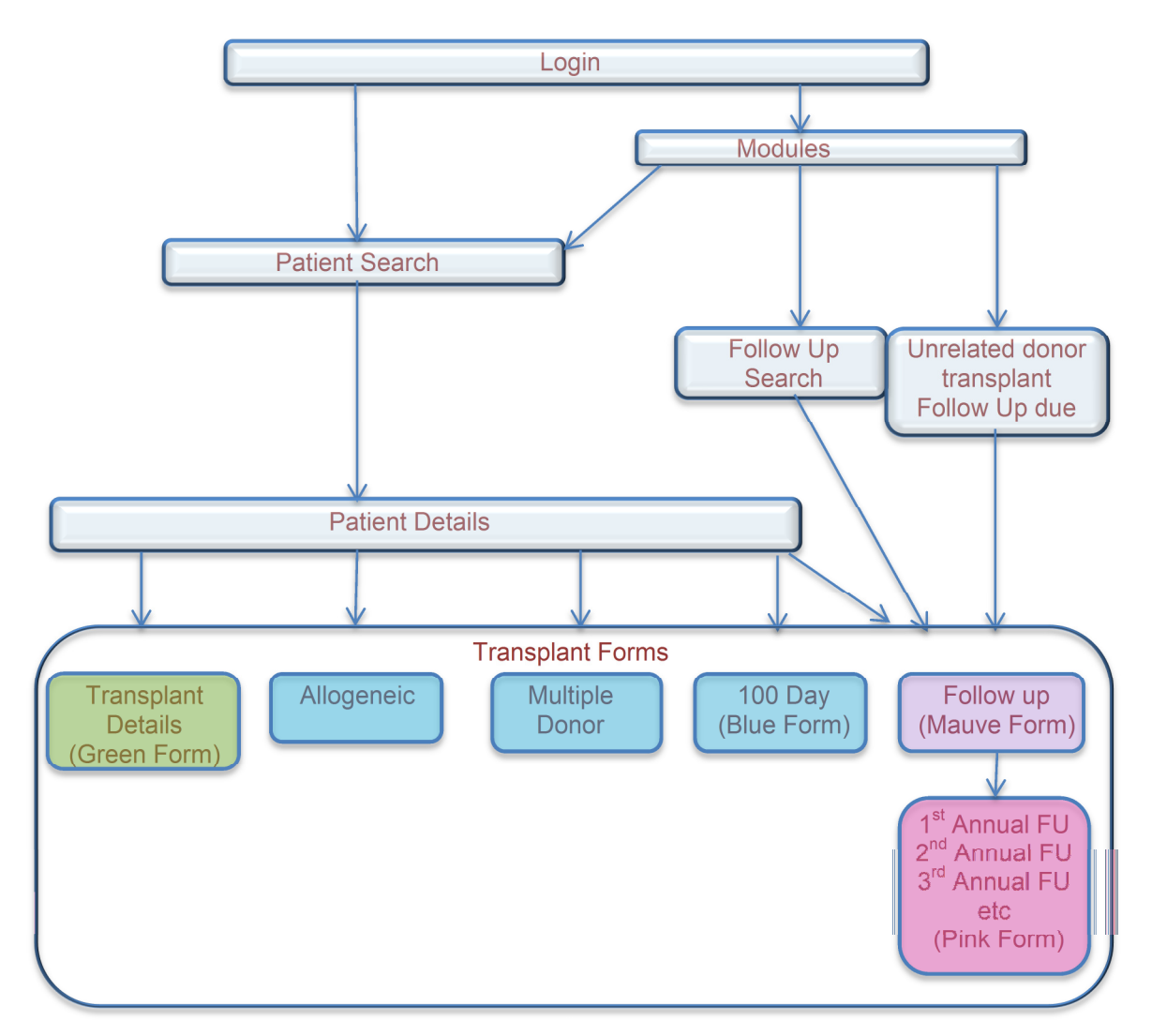

This diagram shows the available pages and how they can be navigated in the application.

# ACCESSING THE DATABASE

Haematopoietic stem cell transplants can be registered with ABMTRR using the online database.

The ABMTRR Database is located at: www.abmtrr.org

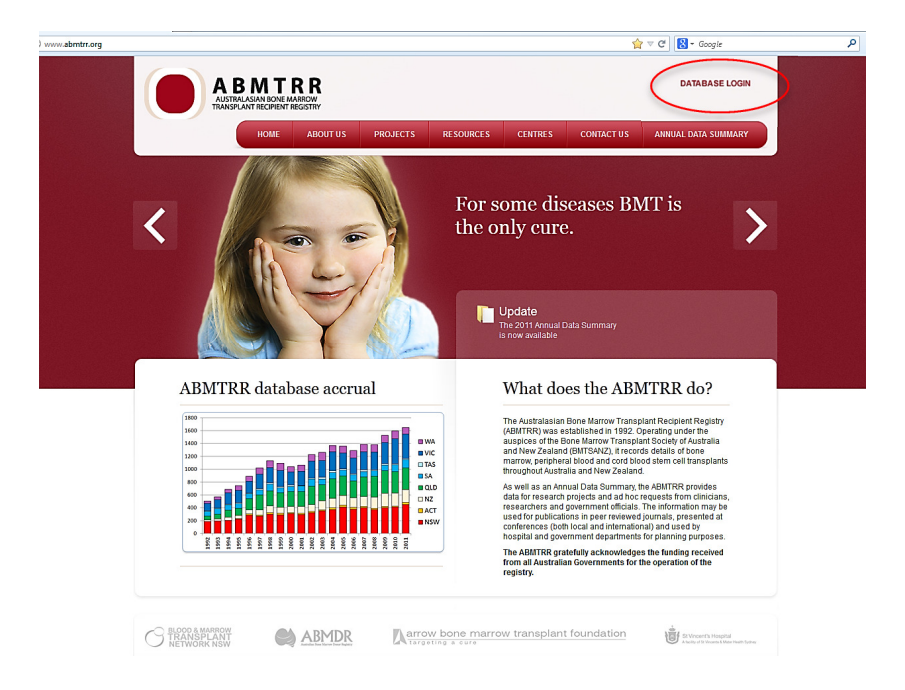

Authorised users will be assigned a unique login and temporary password from the ABMTRR administrator. Users should change their password when they first enter the database. The login and password should remain confidential.

## 1. Logging on

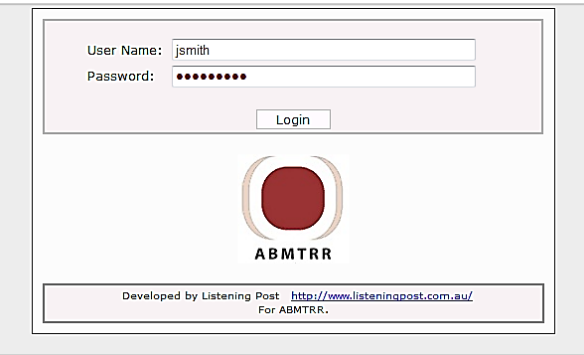

- 1. Enter the login and password where indicated
- 2. Select 'Login'
- 3. Successful login with take you to the 'Patient Search' page.
- 4. Contact the ABMTRR administrator if you cannot login using the login and password provided to you.

Once logged in, the Patient Search page appears.

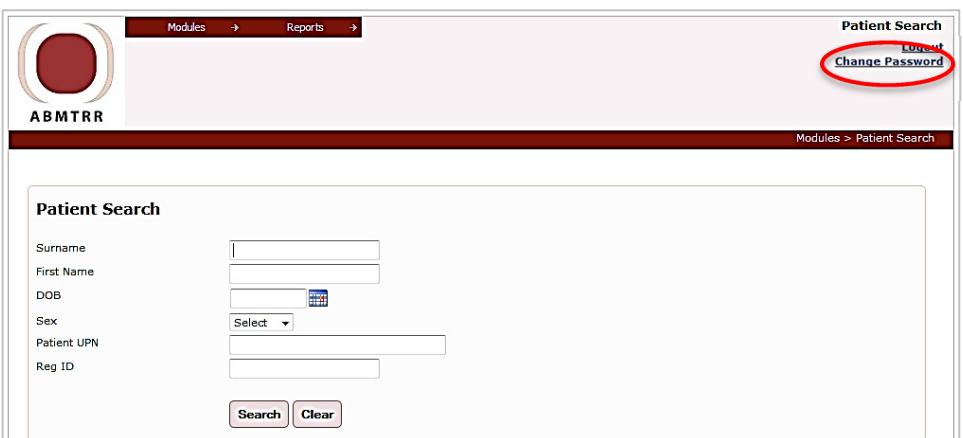

## 2. Changing your password

Select 'Change Password' located at the top right of the "Patient Search" page. Complete with a new password which should consist of at least 8 characters (include a combination of letters and numbers).

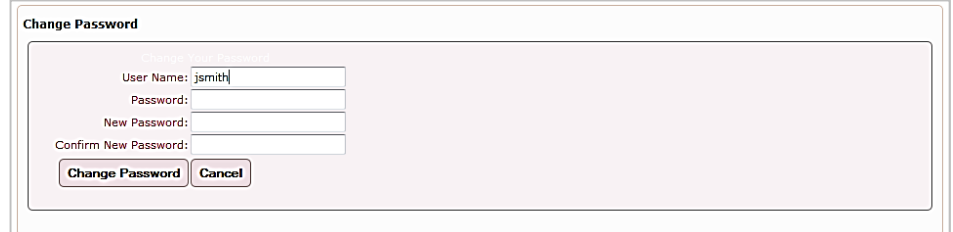

## 3. Logging off

Ensure that any data entry and changes have been successfully saved before selecting "Logout"

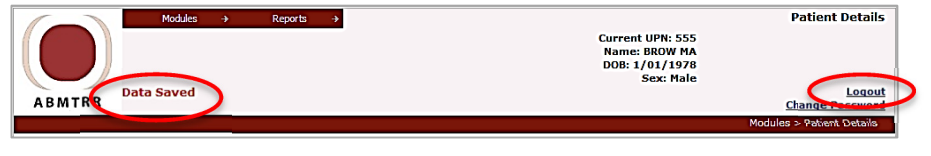

Note: the application will time out if the database has not been used after 20 minutes. "Your session has expired" will show. Any input of data will not be saved after this has occurred. Attempts to save, refresh or navigate away from current page will redirect you back to the login page. Logging back in will return you to the most recent page in use.

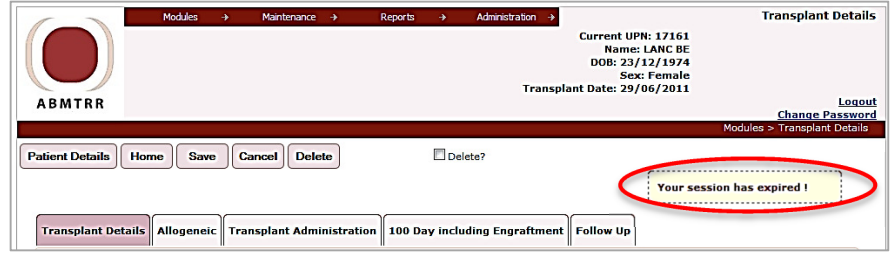

## USING THE DATABASE

## 1. Navigation

Once logged in, the Patient Search page appears. From here you may add a new patient (see next section - To Register a new patient) or search for an existing patient.

A search may be refined by a patient name, date of birth, sex, UPN or Reg ID (if known). The more fields completed, the more refined the search results will be.

From the search list, the user may select a patient record to view or add updated information.

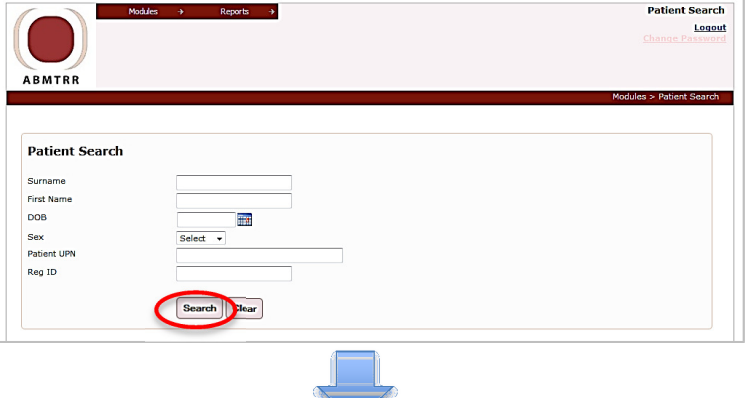

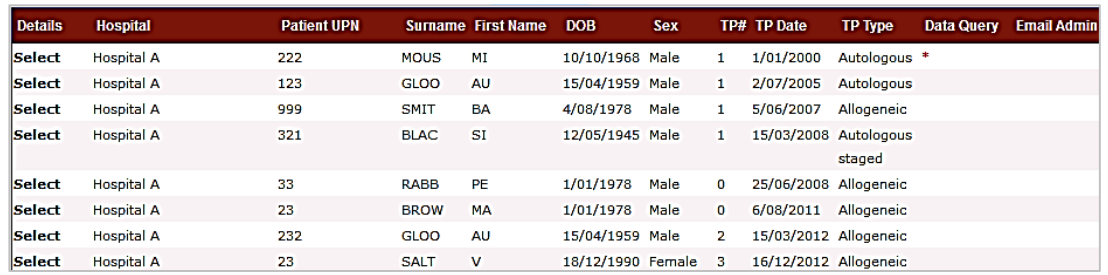

Data may be sorted by clicking on the column heading, eg sort by patient surname, DOB, transplant date, gender or transplant type.

## 1.1 Navigation by modules

Using the Modules dropdown, located at the top of the screen, options will direct you to:

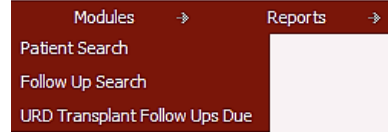

#### Patient Search Page

You may use the Modules dropdown to go directly to the Patient Search page from a transplant related page.

Ensure data is successfully saved before navigating away from the transplant related page.

#### Follow Up Search Page

The search may be refined by a patient surname, transplant date range, transplant type or any of the other fields included.

Clicking "Search" without any data input will provide a list of all transplants requiring follow up ie. all alive patients.

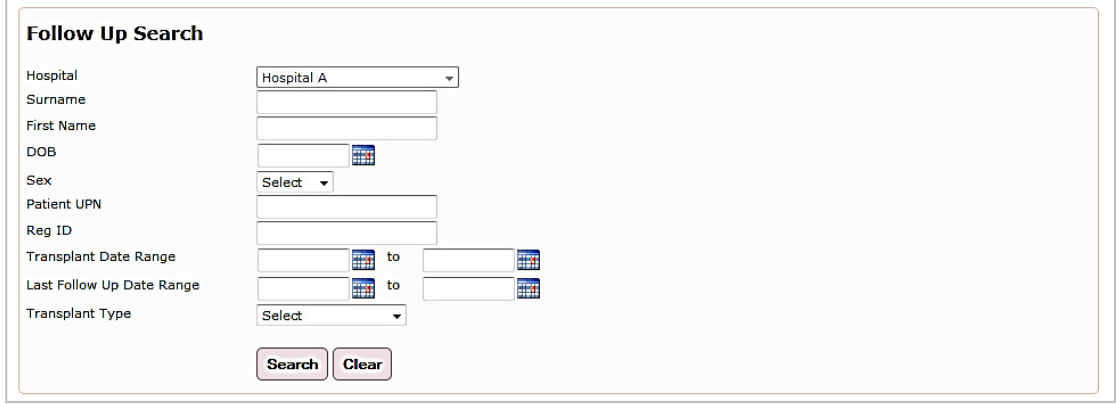

#### URD Transplant Follow Ups Due

This provides a list of Unrelated Donor Transplants requiring follow up. This is mandatory for the Australian centres performing unrelated transplants for ABMDR funding up to five years post transplant.

Note. This function will be applicable for 2013 transplants onwards.

## 1.2 Navigation within a transplant

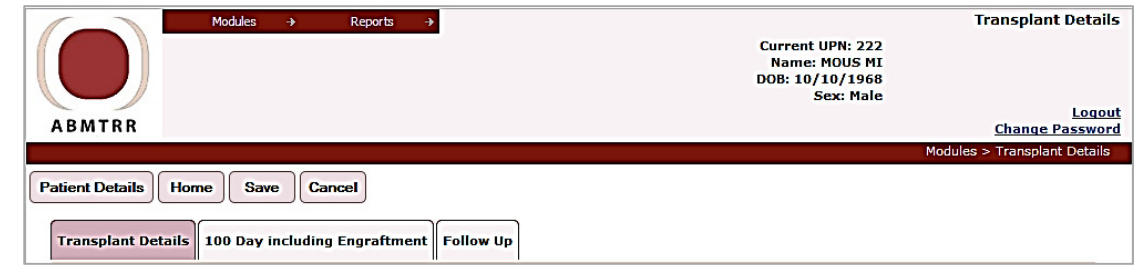

Once a transplant is created or selected from the Patient Details page, navigation tabs will be visible.

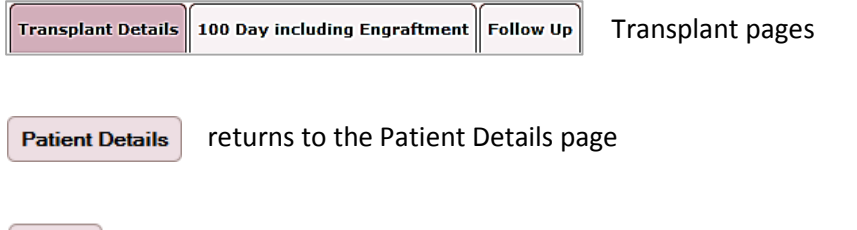

 returns to the beginning of the current section eg. back to the Transplant Details Home or Follow Up page

## 2. ACCESSING THE FORMS

The transplant related forms are accessed by first selecting the patient (from the Patient Details page) and either creating a new transplant for the patient, or by selecting an existing transplant.

#### 1.1 Forms available within a transplant

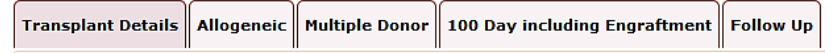

- Transplant Details (Green Registration Form A) includes details regarding the transplant and disease for which the transplant was indicated for.
- Allogeneic only visible if the donor is allogeneic
- Multiple Donor only visible if "Multiple Donor "is selected in the Allogeneic Form.
- 100 Day including Engraftment (Blue Form UA) shows after a transplant is saved.
- Follow Up (Pink Form B, Mauve Form UB) accesses the Annual Follow Up Forms.

#### TO REGISTER A NEW TRANSPLANT

#### 1. Creating a transplant for a new patient (patient has never received a transplant before)

To add a new transplant, a new patient must be created first.

When you login, the Patient Search page shows.

Complete any of the patient identification fields on the Patient Search page.

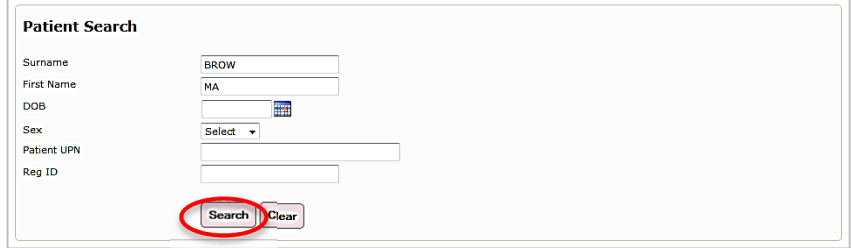

Click "Search". This will take you to the Patient Search Results.

"No records to display" will show in the table.

Note: "No records to display" will also show if the patient has not received a transplant at your centre previously.

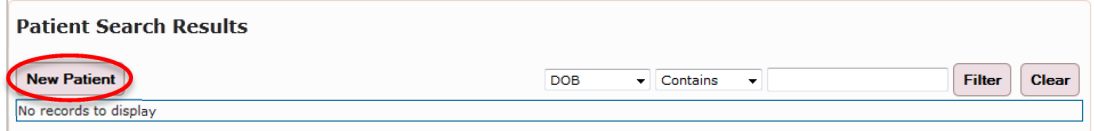

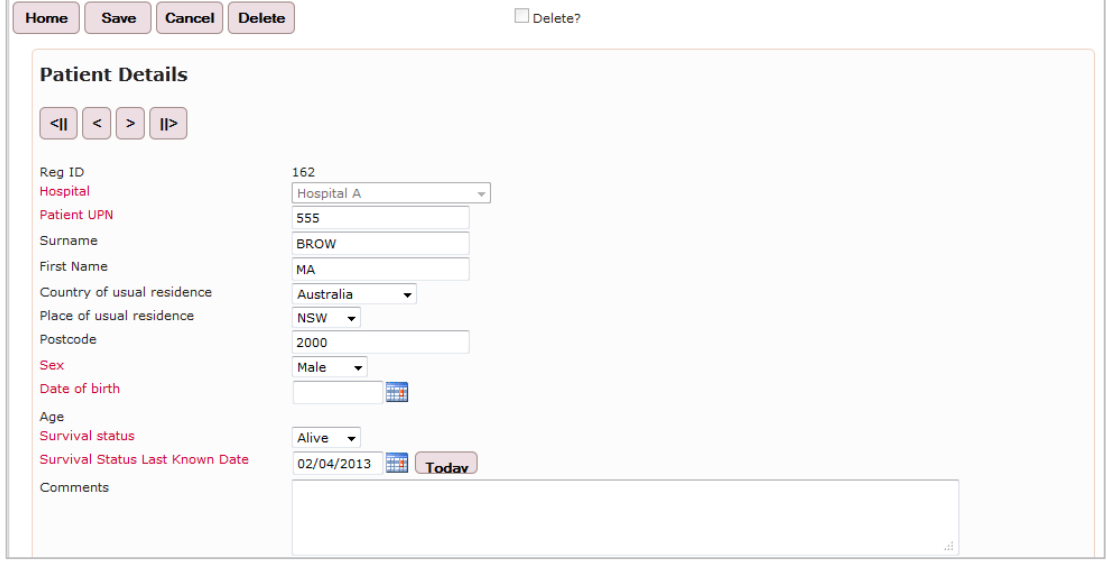

#### Click on "New Patient" to go to Patient Details page as shown below

Complete the remaining fields and click

The field labels in red are mandatory fields.

Data entered into these fields will pre-populate the fields on the Transplant Details page except for the transplant UPN as this number maybe unique for this transplant at your centre if the patient has previously received a transplant.

Save

Once saved, the page will refresh with new fields "Patient Transplants" and "New Malignancies"(see below). Select "New" under Patient Transplants to add transplant details.

Note: calculated fields (ie. age) will show once the page is refreshed.

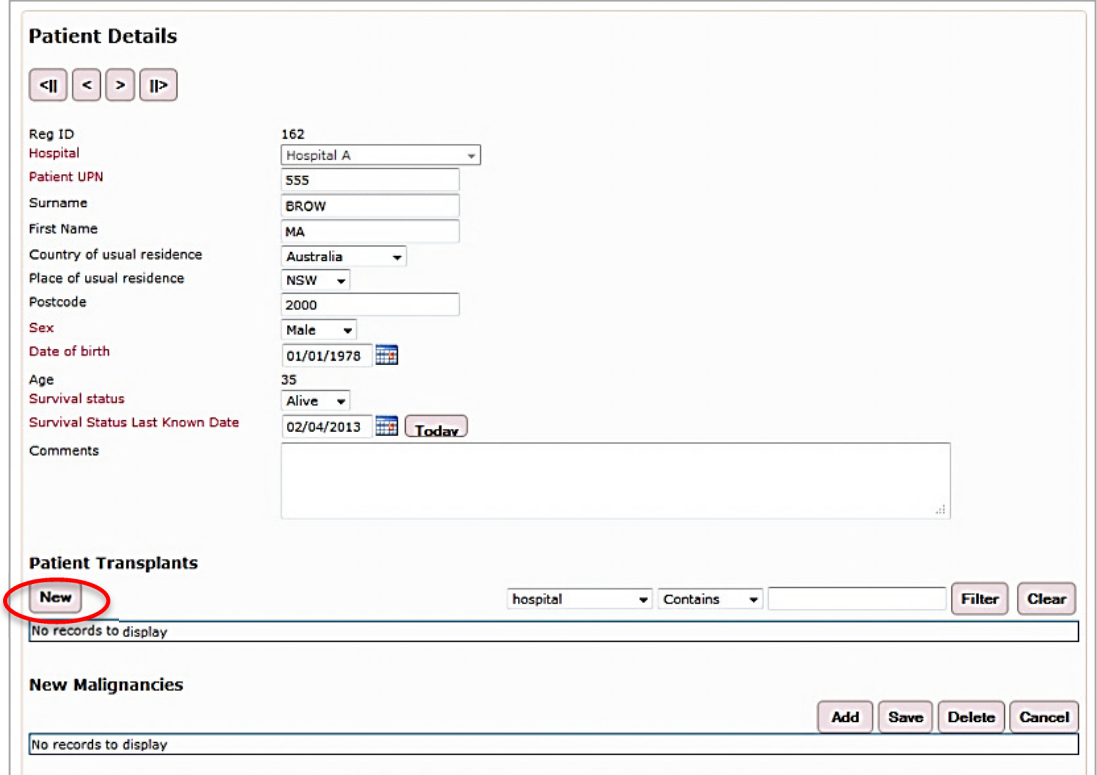

#### 2. Adding a transplant for an existing patient

If the patient has previously been transplanted at your centre, the patient record will be accessible. Refer to the next section if the patient was treated previously at another centre.

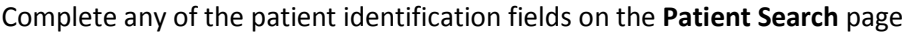

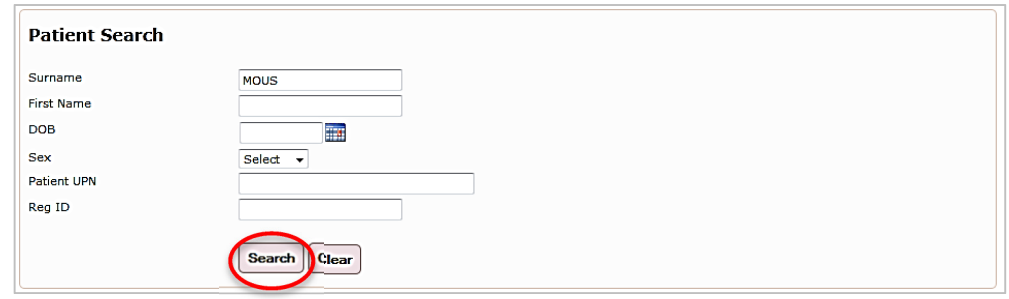

Click "Search". This will take you to the Patient Search Results.

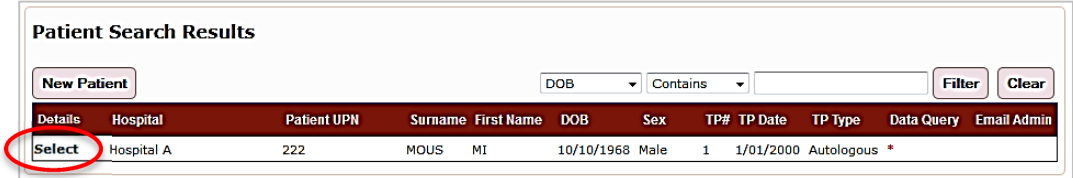

Click on "Select" to take you to the Patient Details page.

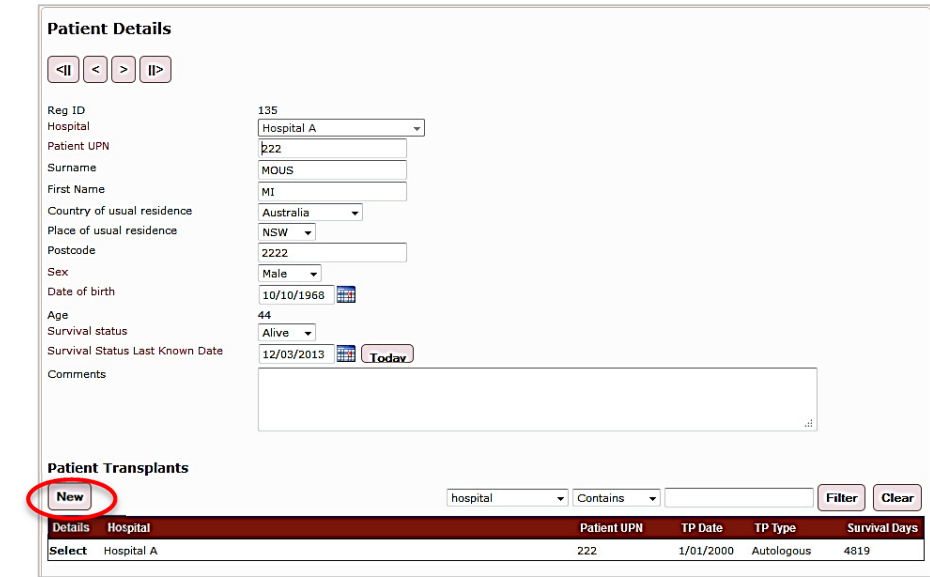

To add a subsequent transplant, under Patient Transplant, select "New" This will take you the Transplant Details page.

#### 3. Adding a transplant to a patient previously transplanted at another centre

If you know the patient has received a previous transplant but at a different centre, contact the ABMTRR administrator to transfer the patient record to your centre to enable you to 'add' a transplant.

Once a record is transferred to your centre from another centre, you will be able to select the patient to add a transplant by selecting  $\sqrt{\mathsf{New}}$ 

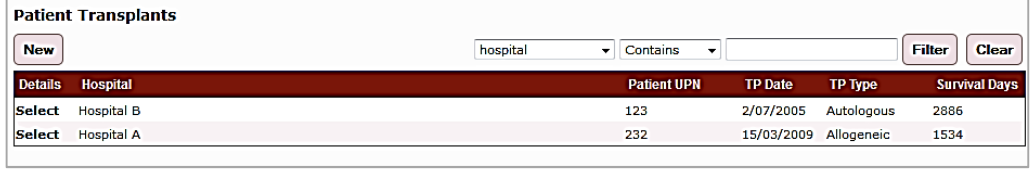

## FORMS

## Forms required - by transplant type

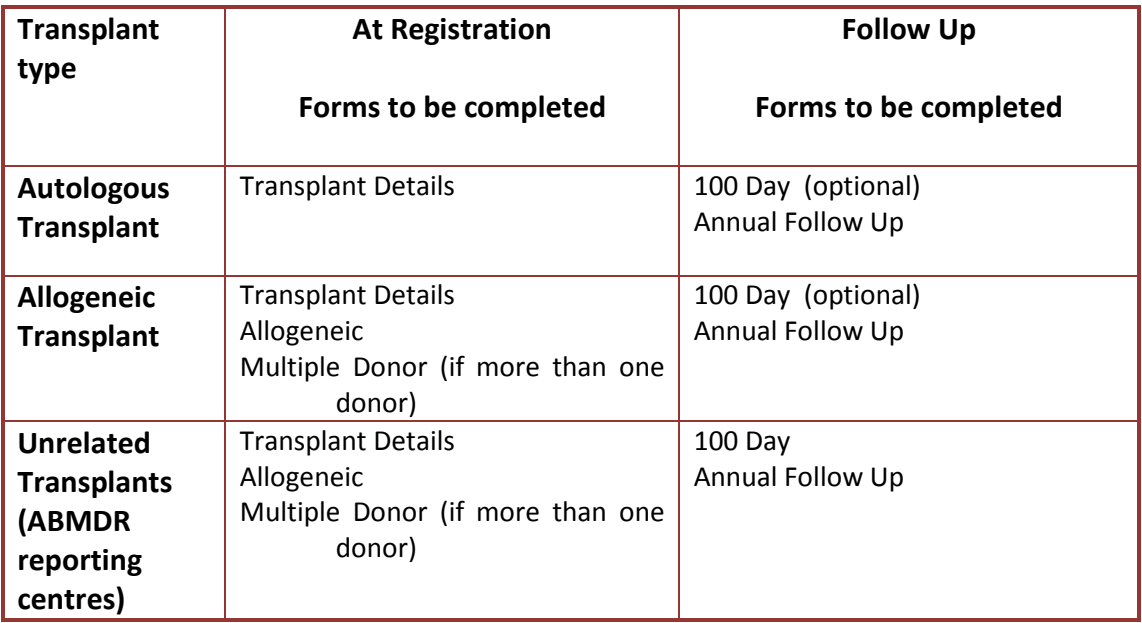

## 1. TRANSPLANT DETAILS

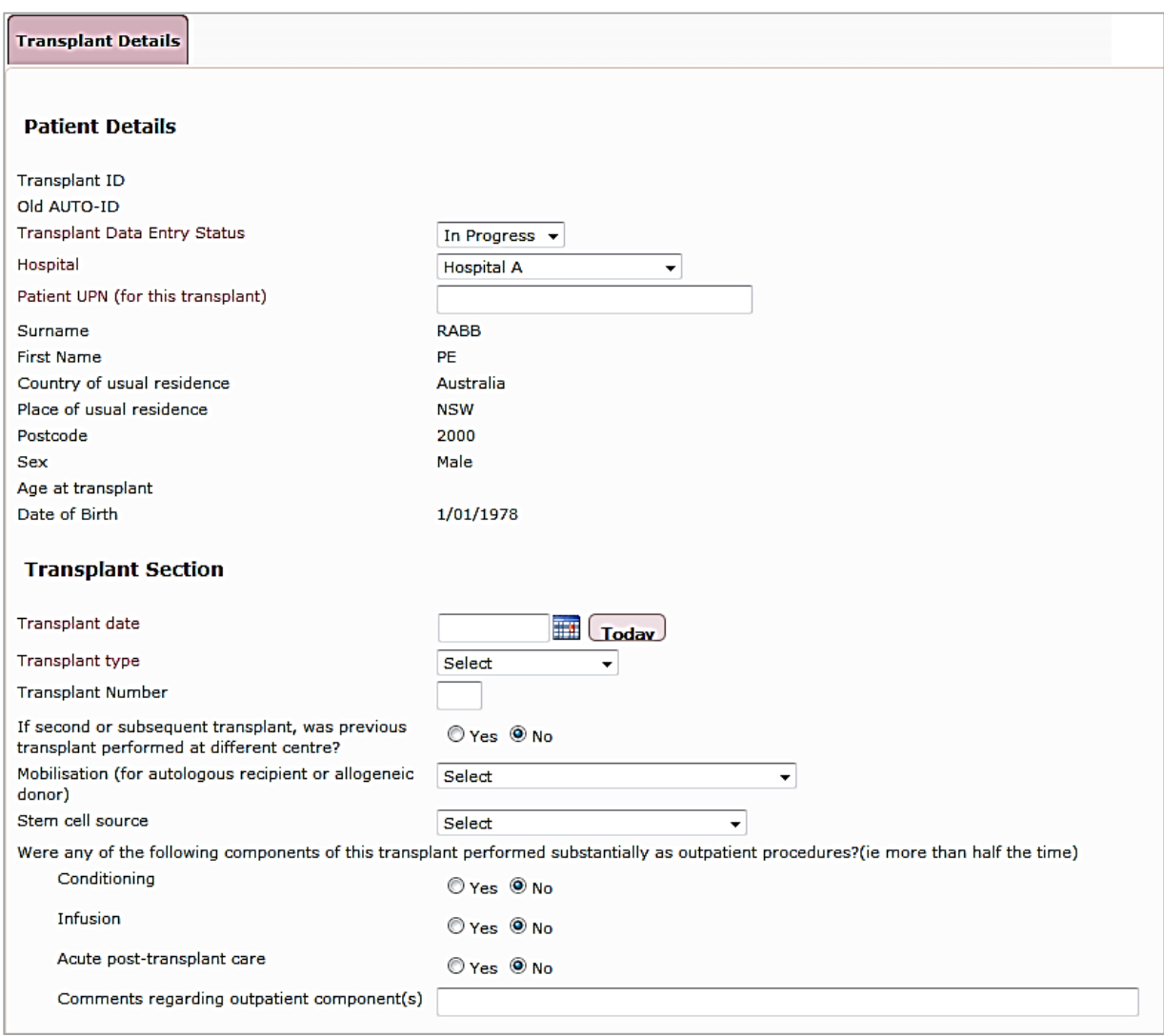

Sections within this form include:

#### 1.1 Patient details

Most of these fields are read only here as these were completed on the "Patient Details" page.

Enter a value for **Patient UPN (for this transplant)** as this may be different to the "Patient UPN" if this is a subsequent transplant.

Once this page and the associated Allogeneic and Multiple donor pages have been completed, Transplant Data Entry Status should be changed from "In Progress" to "Complete" to avoid any accidental loss of data.

To make further additions/corrections, the ABMTRR Administrator can be notified.

Note: the Age at transplant field is automatically calculated once the transplant date has been entered and saved.

## 1.2 Transplant Section

For a second or subsequent transplant, the following fields will show

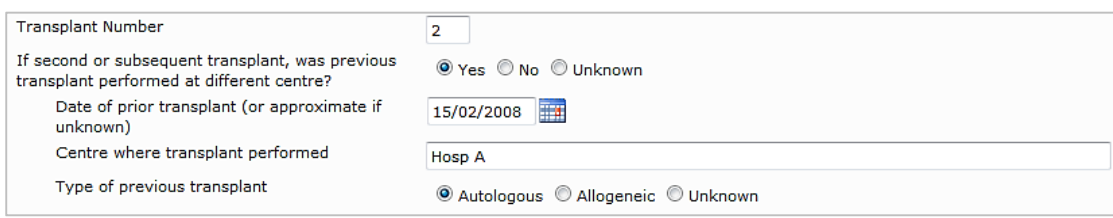

If transplant type is a autologous staged , then additional date fields will show

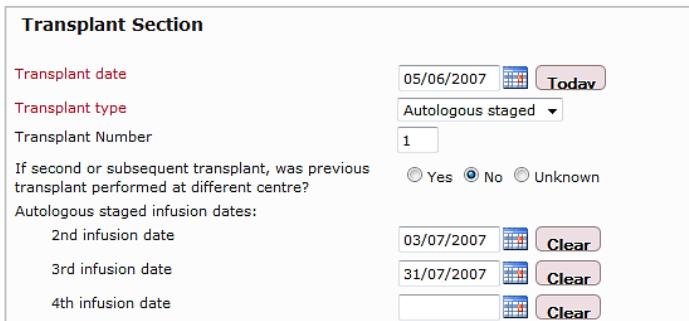

If Transplant type is allogeneic then "Donor-recipient relation" appears with dropdown selection as shown

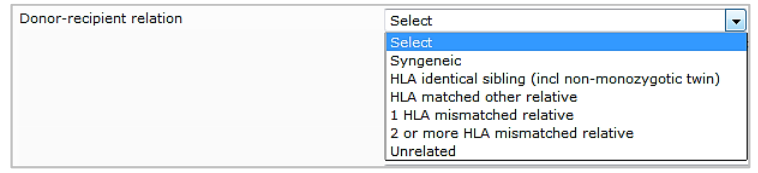

If Donor-recipient relation is unrelated, the HLA-Matching grid appears

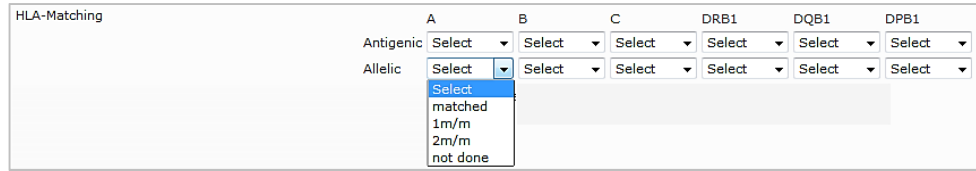

#### 1.3 Disease Classification

To select the diagnosis, a Main Classification must be chosen from the dropdown list and the page will refresh to show all the diagnoses relevant for that main classification.

Disease classification uses the WHO disease classification. Please refer to the ABMTRR Guidelines (for completing Registration Form) if you are unsure how the diagnosis should be classified.

Whenever "… other, specify" within a main classification is selected, enter the diagnosis in the text field provided.

"Other disease" in the Main Classification should be reserved for a diagnosis that cannot be categorized in any of the disease groups in the Main Classification.

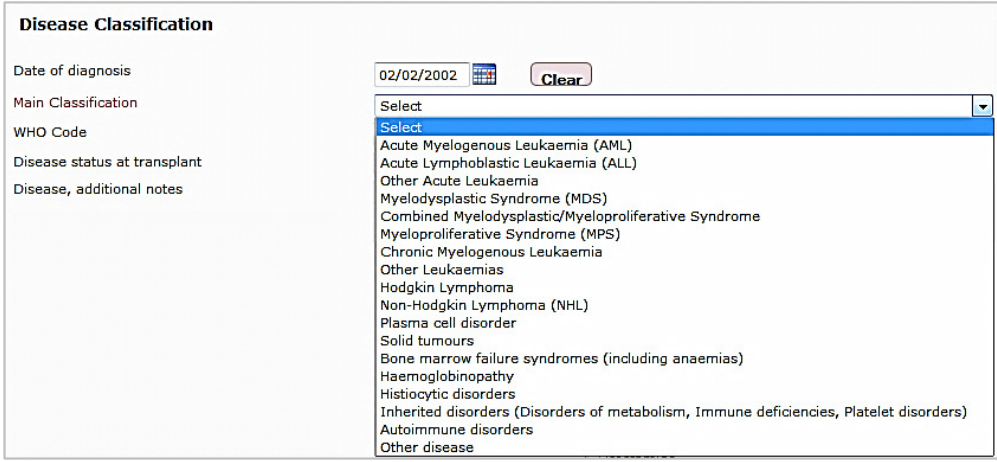

For example, if Main Classification = Acute Myelogenous Leukaemia, then the diagnosis options update to show items in the dropdown list below

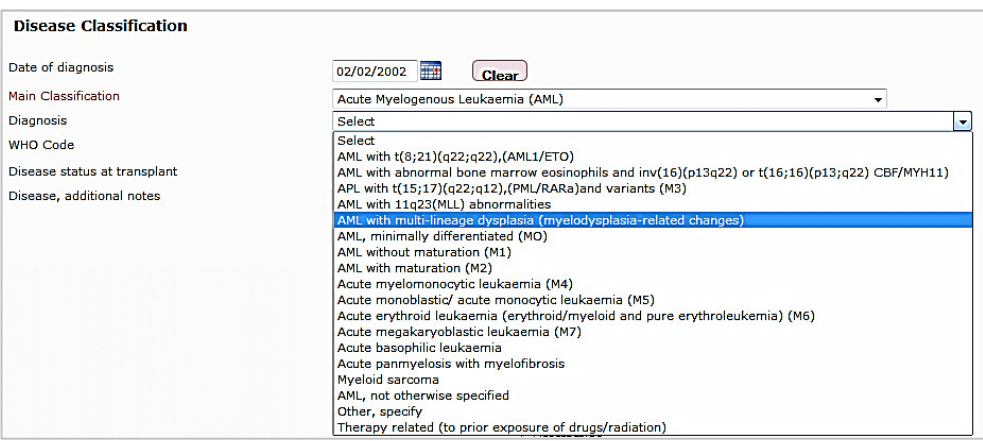

Any associated fields will show once a main classification or diagnosis is selected.

Possible associated fields:

• Main Classification = Acute Myelogenous Leukaemia, Myelodysplastic or Myeloproliferative or Combined MDS/MPD

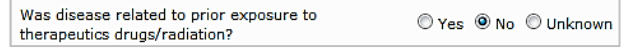

• Main Classification = Acute Myelogenous Leukaemia

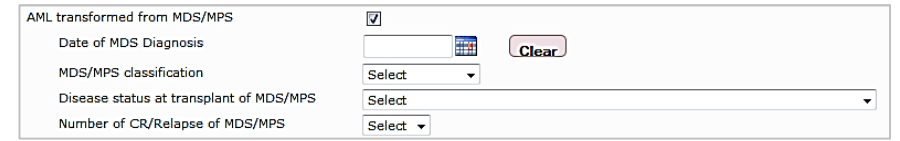

• Main Classification = Lymphoma

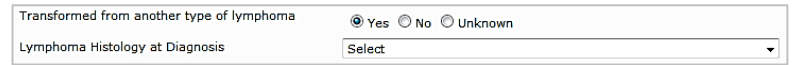

• Diagnosis = Myeloma

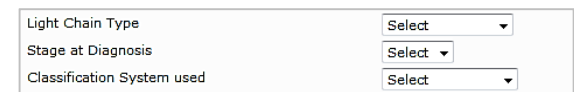

• Main Classification = Autoimmune disorders

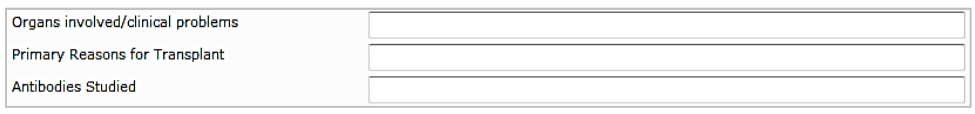

(Appears under "Disease status at transplant")

#### 1.3.1 Disease Status at transplant

This section is relevant for the following disease groups:

Acute Leukaemia, CML, Other Leukaemias, Lymphoma, MDS/MPS, Plasma Cell Disorders and Solid tumours.

Skip this section for all other diagnoses.

The contents of the dropdown list will update depending on which Main Classification is selected.

Examples:

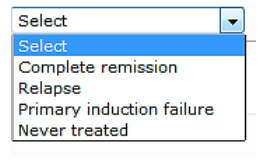

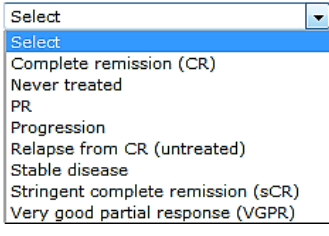

If relevant, the Number of the disease status appears

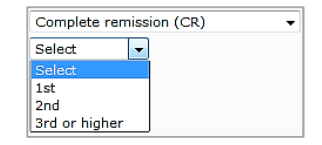

Extra remission fields appear for acute leukaemias and chronic myelogenous leukaemia

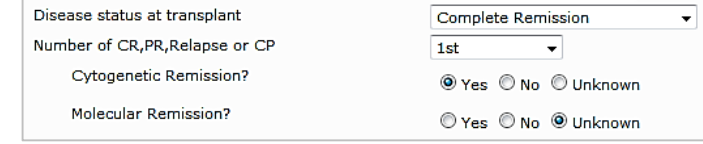

Sensitivity to chemotherapy appears when "relapse" is selected for lymphoma and solid tumours

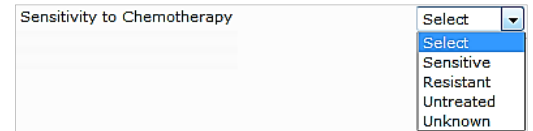

#### 1.4 Preparative Regimen

Was conditioning preparation intended to be myeloablative? - this field appears for allogeneic transplants.

Select all agents used, and doses where indicated.

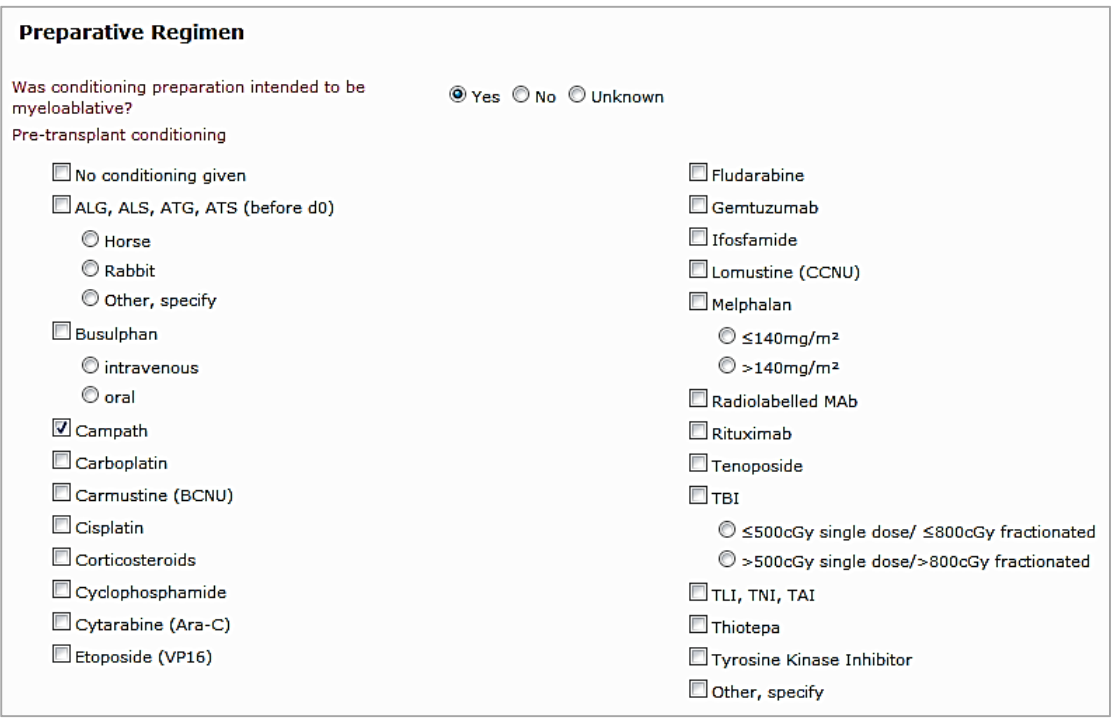

## 2. ALLOGENEIC TRANSPLANT

The Allogeneic tab shows at the top of the page when "allogeneic" is selected for the Transplant type and saved.

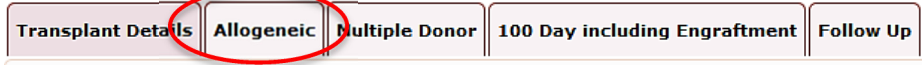

This form and the Multiple Donor form (where relevant) is mandatory for the Australian centres performing unrelated transplants for ABMDR (Australian Bone Marrow Donor Registry) data submission.

These forms are available for all centres performing allogeneic transplants to complete.

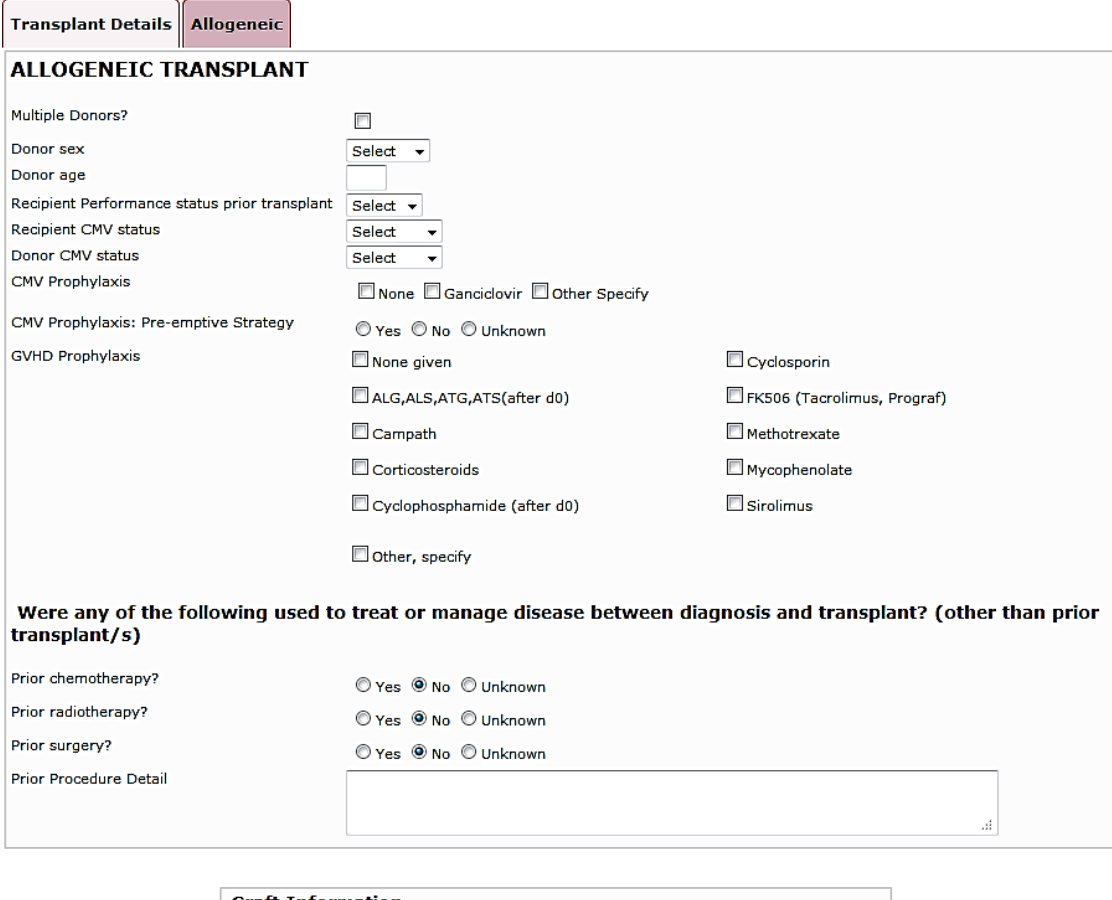

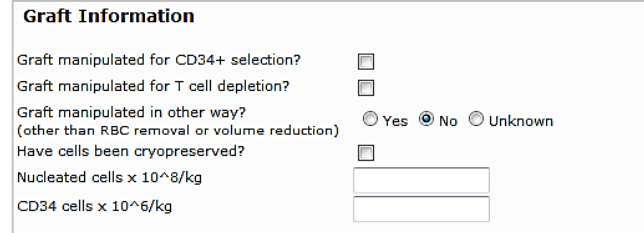

## Complete the section below for unrelated donors

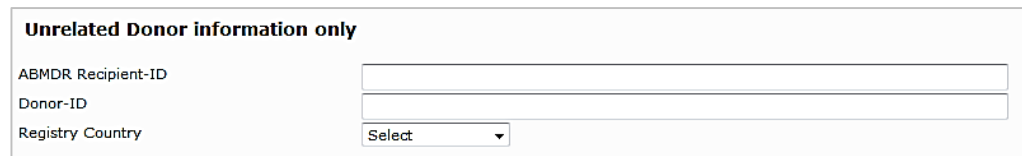

## 3. MULTIPLE DONOR FORM

This form appears when Multiple Donors? checkbox is ticked on the Allogeneic form.

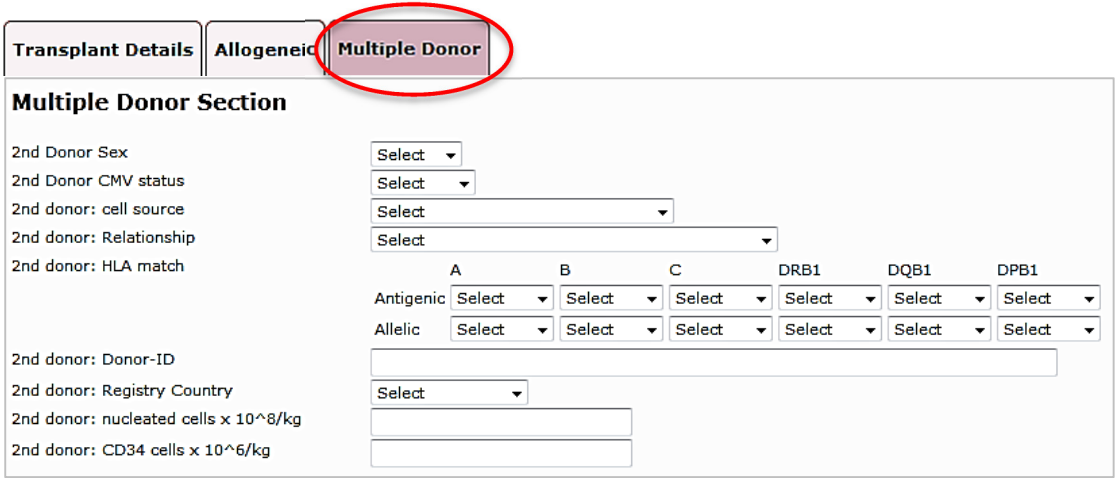

## REPORTING FOLLOW UP

## FOLLOW UP FORMS

Post transplant information is collected at different time points:

- 100 Day including engraftment includes information on engraftment and acute post transplant toxicities/events
- Annual follow up
- Ad hoc reporting
	- First Relapse or First Disease Progression post transplant select the appropriate Annual Follow Up via the Follow Up tab. To change existing details, the ABMTRR administrator may need to be contacted to change the relapse/progression date (becomes read-only once saved)
	- New Malignancies enter data on the Patient Details or Annual Follow Up page
	- Survival status and last known date enter data on the Patient Details or Annual Follow Up page

#### 4. 100 DAY INCLUDING ENGRAFTMENT

#### 4.1 Engraftment Details

Calculated fields, "Days to Neutrophil engraftment" and "Days to Platelet engraftment" will show once dates are entered and saved.

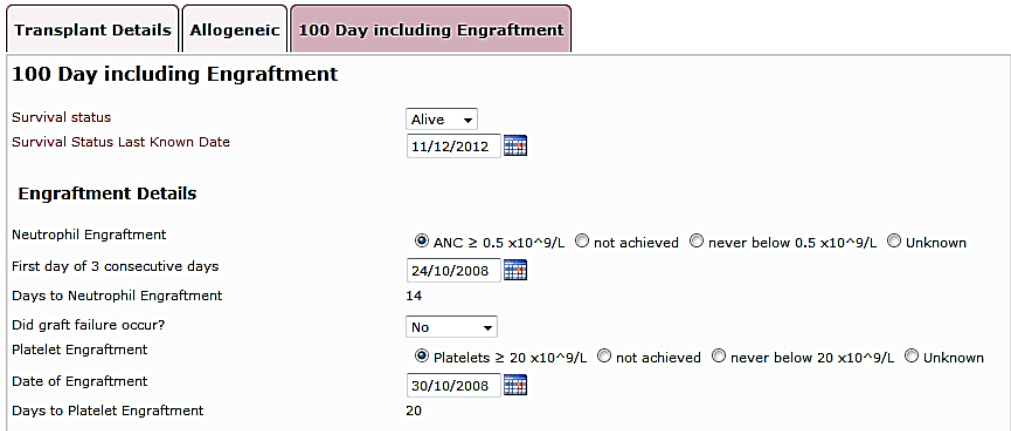

#### 4.2 Disease assessment

The possible selection options for "Best disease status achieved post transplant" are Continued complete remission, Complete remission achieved, Never in complete remission and Not evaluated

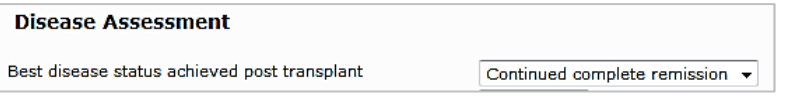

If "Complete remission achieved" is selected, then a field for the "Date achieved" appears.

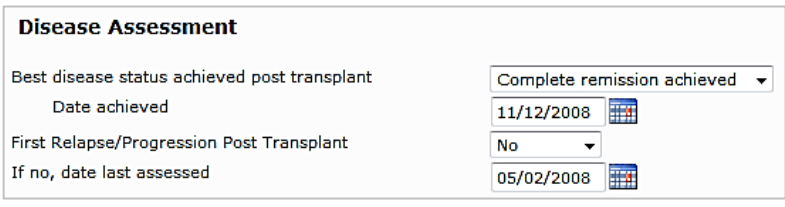

If relapse or progression has not occurred then complete the date of last assessment. (see above)

If relapse has occurred, then complete the method and date of assessment, as shown below.

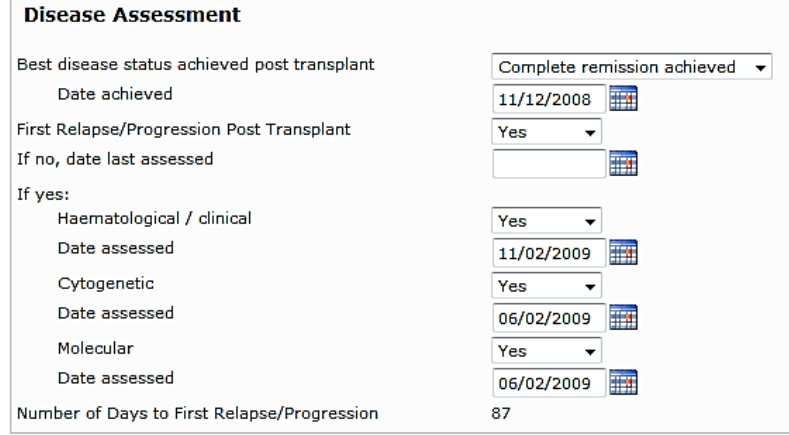

#### 4.3 Acute post transplant toxicities

Select Yes/No/Unknown for the listed adverse events if the event occurred in the first 100 days.

The "Date started" field will show once "Yes" is selected.

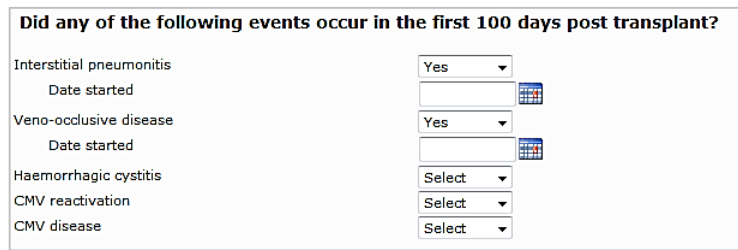

#### Data fields for allogeneic transplants:

4.4 Acute graft versus host disease

#### 4.5 Donor cellular infusion

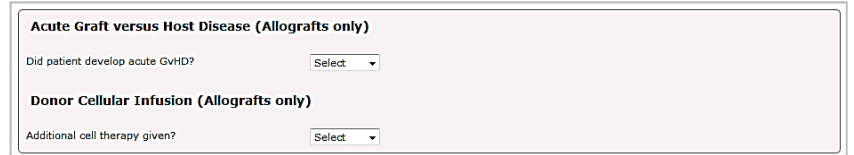

Once "Yes" is selected for either of these events, then the form will update to show the related fields

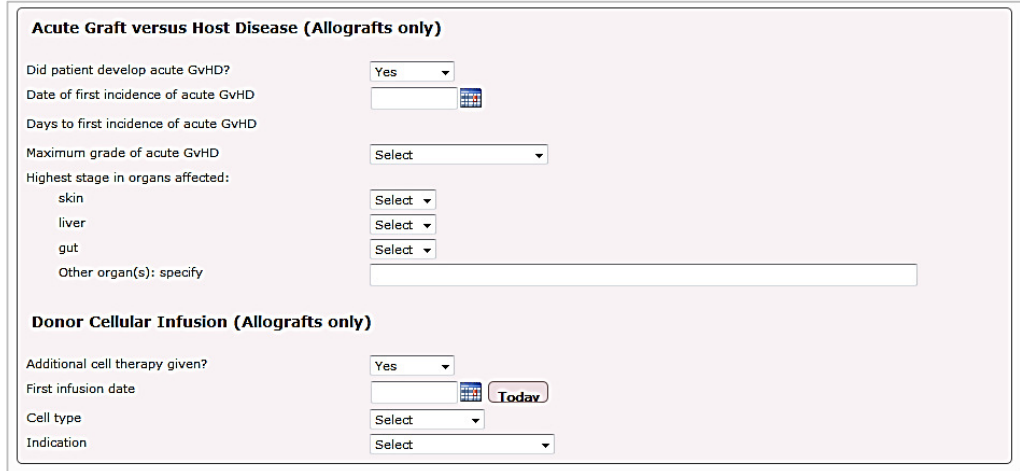

## 5. ANNUAL FOLLOW UP

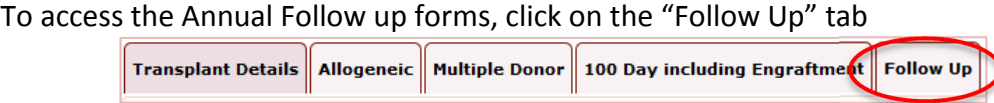

#### The Annual Follow Ups List will appear

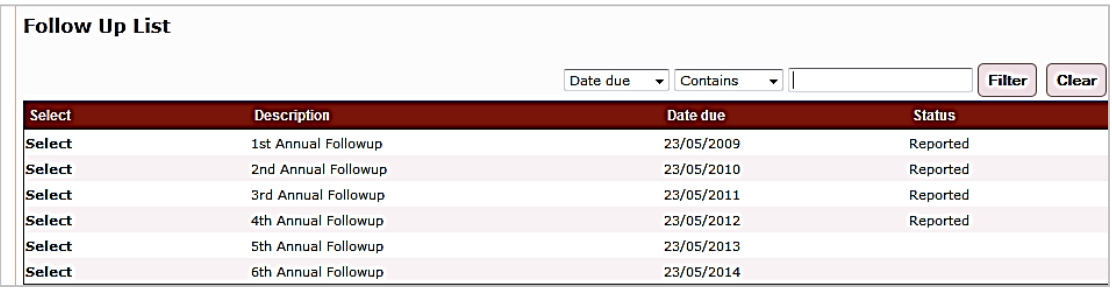

Selecting the appropriate annual follow up from the list will then show the Annual Follow Up Details page. See below

Once any data is saved on this form, "Reported" will appear in the "Status" column.

Note: If you are catching up and the last follow up dates back several years, complete the most recent follow up only. The form is designed so that you will still be able to report events that occurred regardless of the timing. Exceptions to this will be the Performance status and chronic GvHD (and donor cellular infusion in the first annual follow up only)

#### **Annual Follow Up Details 1st Annual Followup** Survival status Alive  $\overline{\phantom{a}}$ Survival Status Last Known Date 19/04/2013  $\boxed{12}$  Today Last known disease status Complete remission Date assessed 19/04/2013 Today Best disease status achieved post transplant Continued complete remission  $\rightarrow$ Best disease status achieved post transplant Did graft failure occur? N<sub>o</sub> ╔ **First Relapse/Progression Post Transplant** First Relapse/Progression Post Transplant Yes  $\ddot{}$ If no, date last assessed 匾 If yes: Haematological / clinical Yes  $\overline{\phantom{a}}$ Date assessed 26/08/2008 - 1 Cytogenetic  $\overline{V_{BC}}$  $\ddot{\phantom{0}}$ Date assessed 01/08/2008 麻 Molecular Yes  $\ddot{\phantom{0}}$ Date assessed 01/08/2008 **H** Number of Days to First Relapse/Progression 70

#### First Annual Follow Up

#### 5.1 Best disease status achieved post transplant

If "Complete remission achieved" or "Never in complete remission" is selected, then a date field appears for "Date remission achieved" or "Date of last assessment" respectively. As this a once only occasion, it will appear as read-only on subsequent Annual Follow Up forms

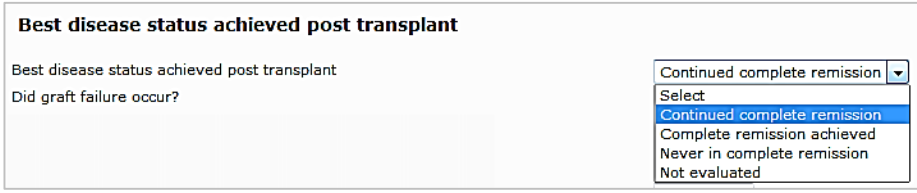

#### 5.2 Reporting First Relapse or First Disease Progression post transplant

If First relapse/Progression post transplant is "No", then complete "date last assessed". This field is prepopulated from any previous entry for your reference. This date should be overwritten with a more recent date in subsequent follow ups if disease assessment was performed.

If the date has already been entered under "Last known disease status, Date assessed" at top of page, then it is not necessary to enter the date again here.

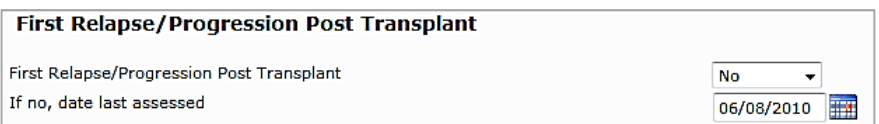

If First relapse/Progression post transplant is "Yes", then the associated method of detection and date assessed fields will show.

Number of Days to First Relapse/Progression will be calculated once a date is entered and saved. The calculated date will be from the date of the earliest detection method. As this a once only occasion, it will appear as read-only on subsequent Annual Follow Up forms.

Similarly, if it has been reported in the 100 Day follow up, then it will be read-only in the Annual Follow Up.

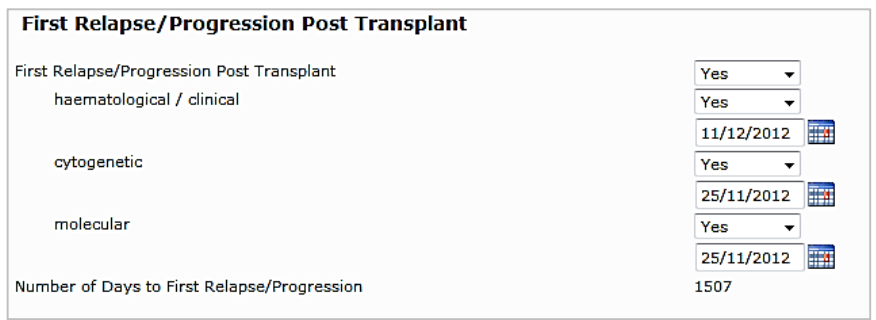

#### 5.3 Reporting New Malignancies

A new malignancy may be reported in an Annual Follow Up or on the Patient Details page. Information entered will be seen from any of these pages.

Click on "Add" (or "Save & Add" if a new malignancy has already been reported) to add a report.

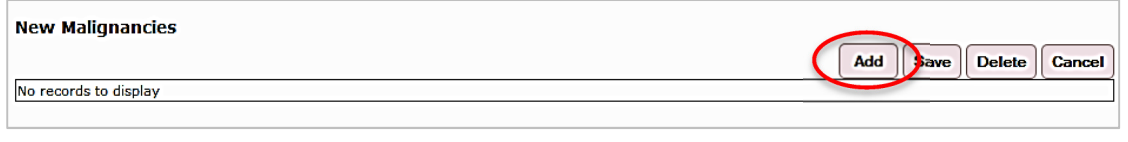

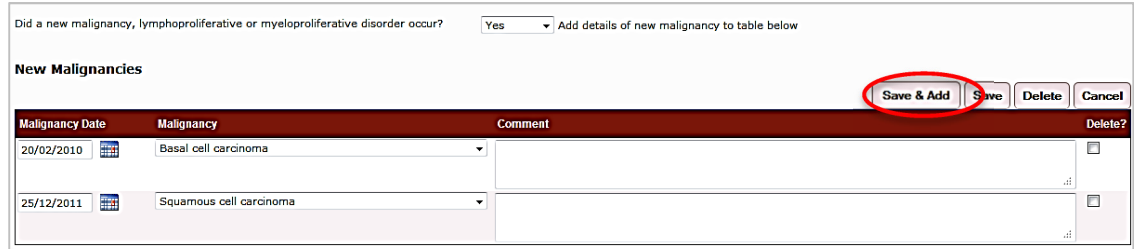

#### 5.4 Performance Status

This should reflect the patient's Karnofsky/Lansky Score in the reporting period, closest to the anniversary date.

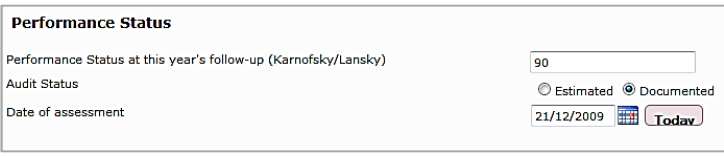

#### 5.5 Chronic Graft versus Host Disease

Once "Yes" is selected, the associated fields will appear.

The data entered should reflect the events in that particular reporting period eg.  $2^{nd}$  Annual Follow Up is the period after the first anniversary of the transplant date and up to the secondary anniversary (recorded as the "Date due" in the Follow Up List). The exception to this is the Date of first incidence of chronic GvHD as this field shows on all of the Annual Follow Up forms, but is a once only event.

The patient's transplant date is also shown at the top right of the screen for your reference.

The Date of first incidence of chronic GvHD will become read-only once it has been reported, regardless of which annual Follow Up period it falls in.

Days to first incidence of chronic GvHD will be calculated once a date is entered and saved.

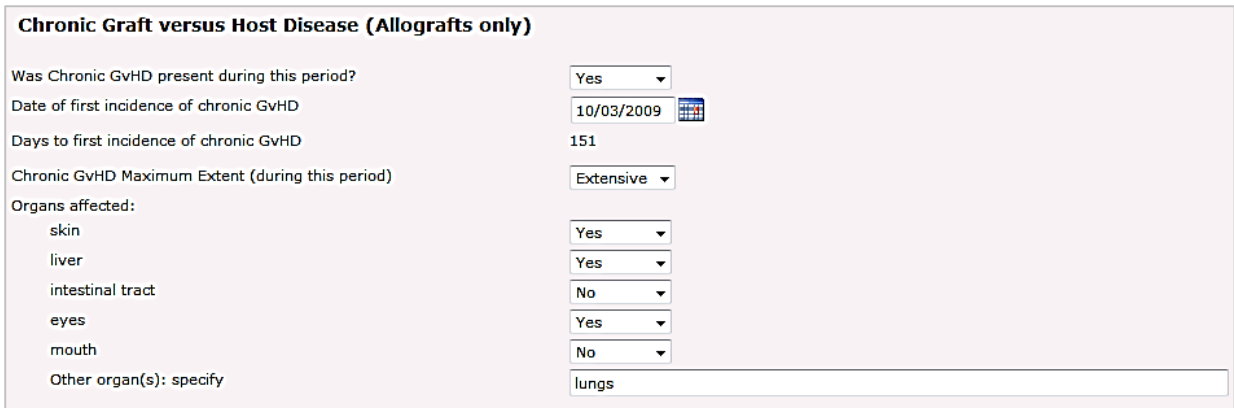

#### 5.6 Donor Cellular Infusions

The Donor Cellular Infusions fields appear in the first year of follow up only. The associated fields show when "Additional cell therapy given" is "Yes"

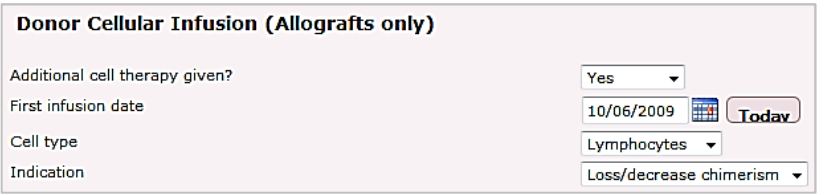

## Reporting Survival Status

Updates on survival (or death and the cause of death) may be reported in an Annual Follow Up or on the Patient Details page. Information entered will be seen from any of these pages.

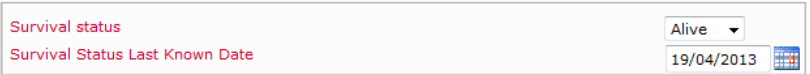

If patient has died, the page updates with the "Primary cause of death" field

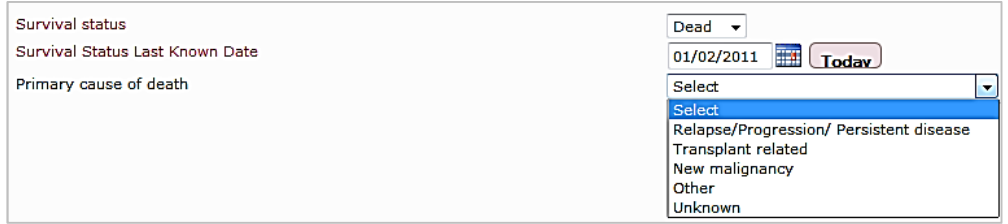

If the cause of death was transplant related, then the page will refresh to show the options for "Transplant related causes".

In addition, the "Last known disease status" will help determine if the cause of death was related to the disease for which the patient was transplanted for.

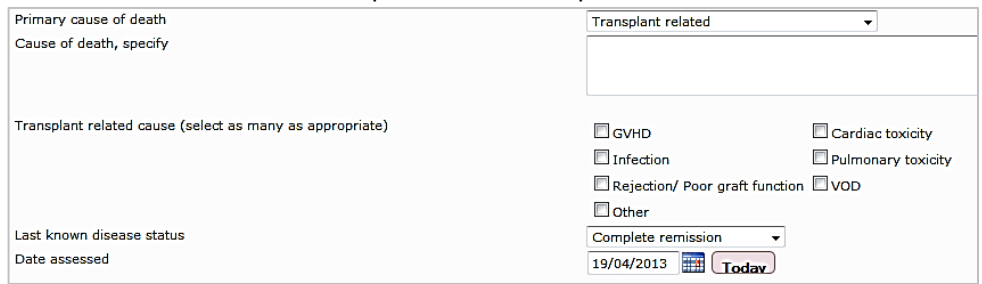

## Reporting Follow Up for a patient transplanted at another centre

Access to a patient record for a patient transplanted at another centre can be permitted upon request to ABMTRR once consent from the other centre has been given. This will allow access to the patient's Transplant Details and associated Annual Follow Up pages for updating.

The ABMTRR Administrator will update the Hospital field on the Patient Details page as this will indicate the "Current" Hospital.

At the bottom of the Patient Details page, a grid shows other centres that are associated with the patient.

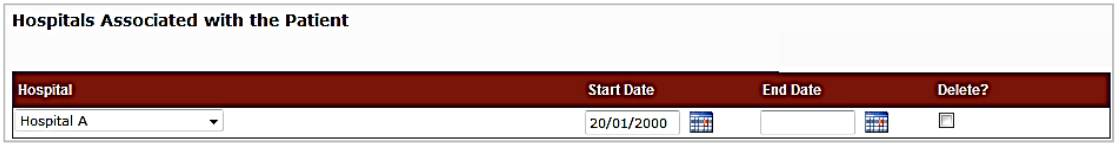

For example, if patient care has taken place at more than one hospital eg. a subsequent transplant or follow up at another centre, then these centres will appear on the grid.

Unless the centre is the "current" hospital, the centres will see the other transplants on the Patient Details page, but will not be able to access the transplant pages (ie. cannot see the details of the transplant). Otherwise the transplant pages are only accessible to the centres where the transplant had taken place.

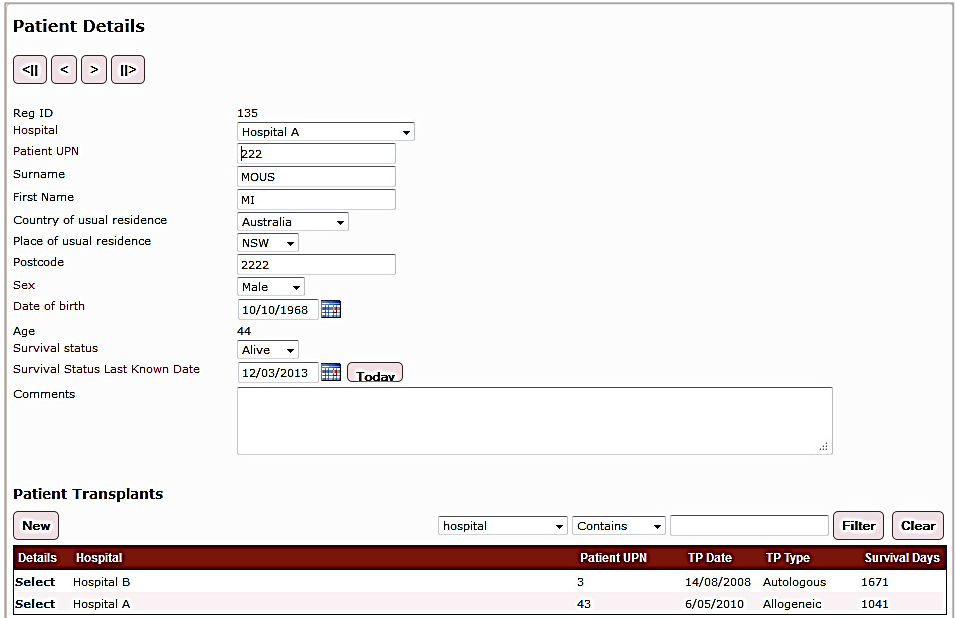

## Data fields appearing in multiple pages

The following fields appear in multiple places: Survival status and Survival status Last known date First Relapse/Progression Post Transplant and Date assessed New Malignancies table

Any changes to these fields will update on all other pages where these fields appear. Any data recorded as a 'once only occasion' will be read-only on subsequent forms: First Relapse/Progression Post Transplant Best disease status achieved post transplant Date of first incidence of chronic GvHD

## Sorting data

Patient lists can be sorted within the tables (Patient Search Results, Follow Up Search Results) by clicking on the column heading, eg sort by patient name, DOB, transplant date, gender, transplant type

## Data queries

Data queries from ABMTRR are indicated by a red asterisk in the Patient Search Results. This may involve missing data or where the data provided does not comply within the validation checks.

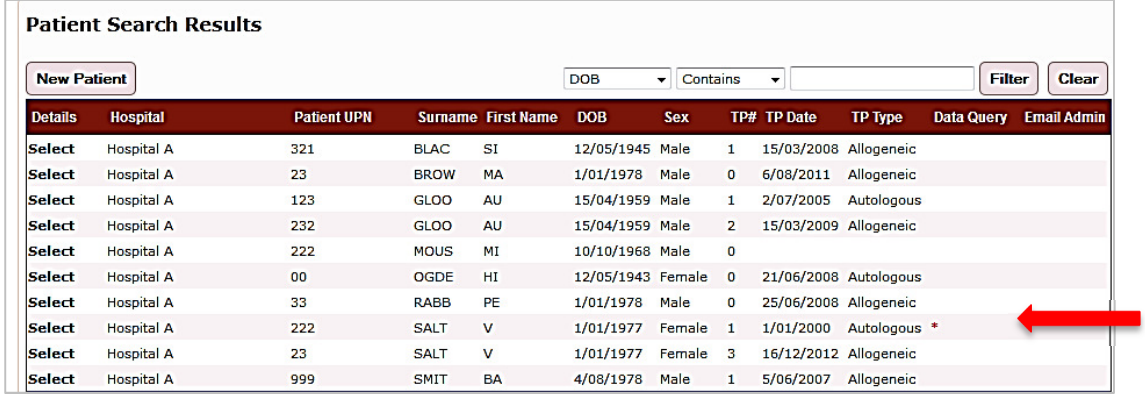

## Printing Forms

Individual forms may be printed using the "Print" option from the browser window.

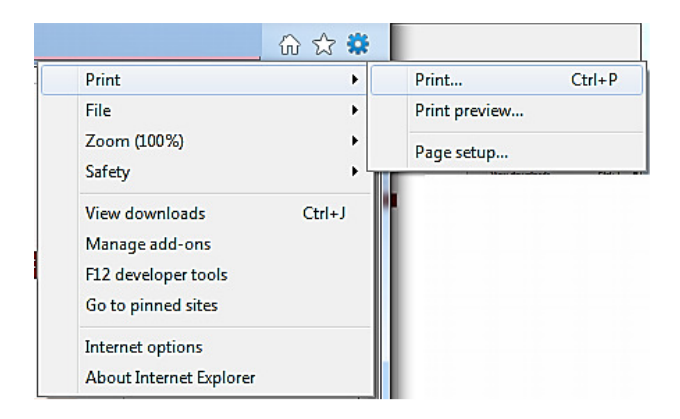

Note: If you are printing a blank or partially completed form, some of the relevant fields may be hidden. The paper forms may be used instead.

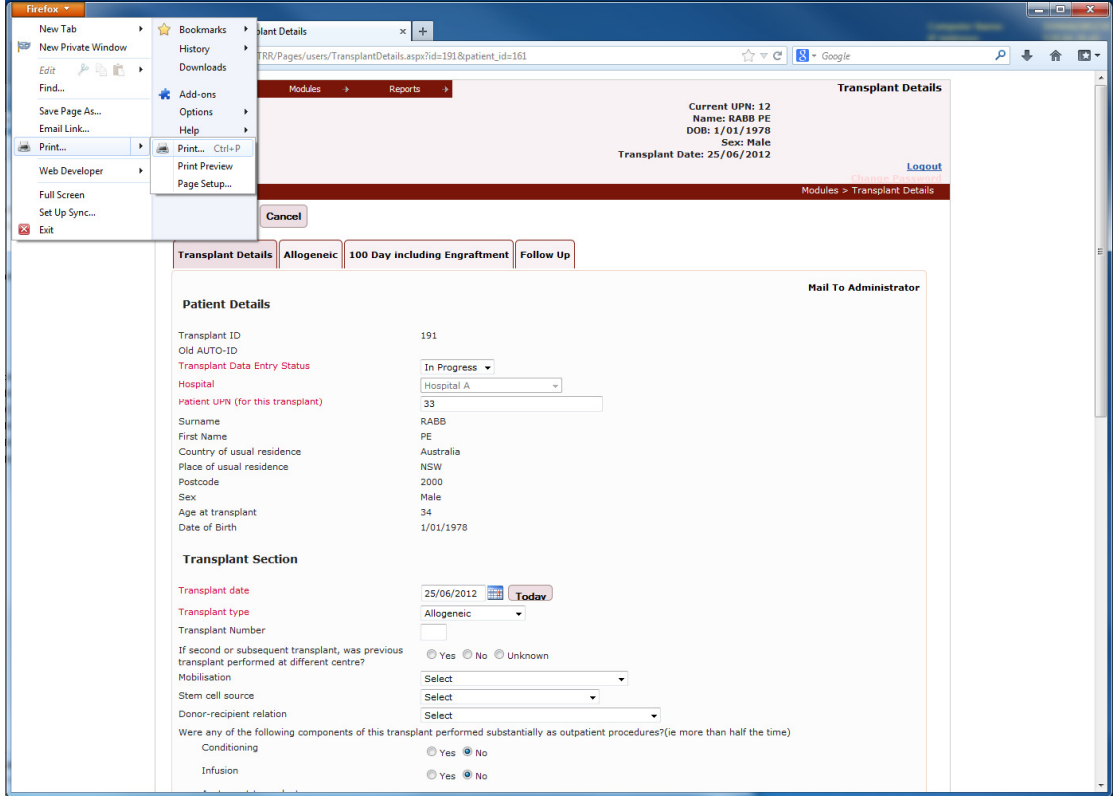

Example of printing the Transplant Details

## Deleting data

Once the Transplant Details (and the associated Allogeneic and Multiple donor) forms have been saved with "Transplant Data Entry Status" as "Complete", any changes to these forms are made by contacting the ABMTRR Administrator.

On the Follow Up pages (100 Day and Annual Follow Up), corrections may entered by overwriting the existing data. Take care before changing any of these fields. Once saved, retrieving the overwritten data may not be possible.

Fields which are read-only can be corrected by contacting ABMTRR.

If an entire page has been entered in error, this can only be deleted by contacting ABMTRR.

Note: the Delete checkbox has been disabled for hospital users.

#### CONTACTING THE ABMTRR ADMINISTRATOR

At the top right of the Transplant Details form, clicking on Mail to Administrator will automate an email to the ABMTRR Administrator with specific reference to a patient transplant.

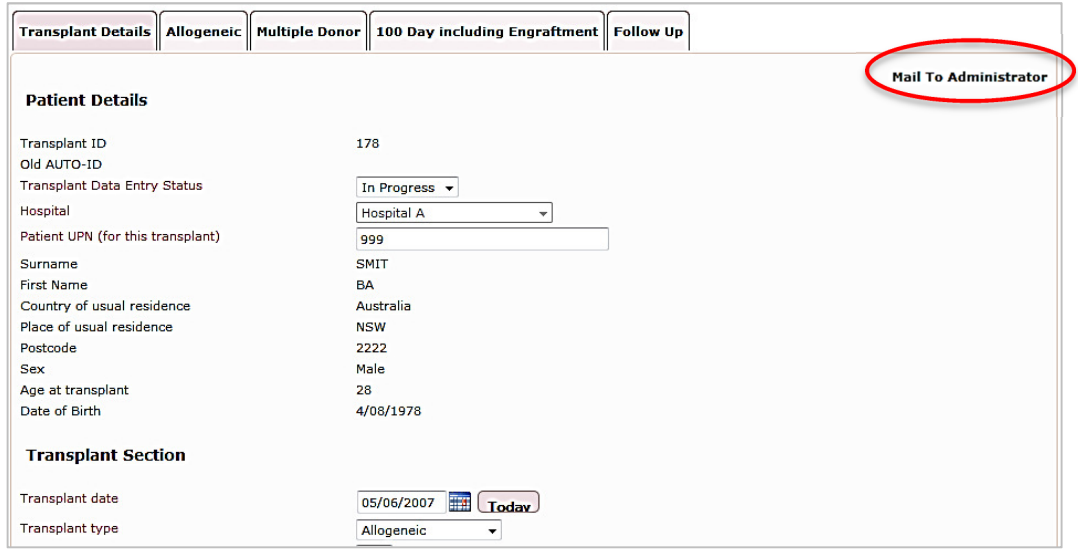

This will enable the data manager to easily contact ABMTRR with any queries about a specific transplant or patient. Add your comment or query to this email and select send.

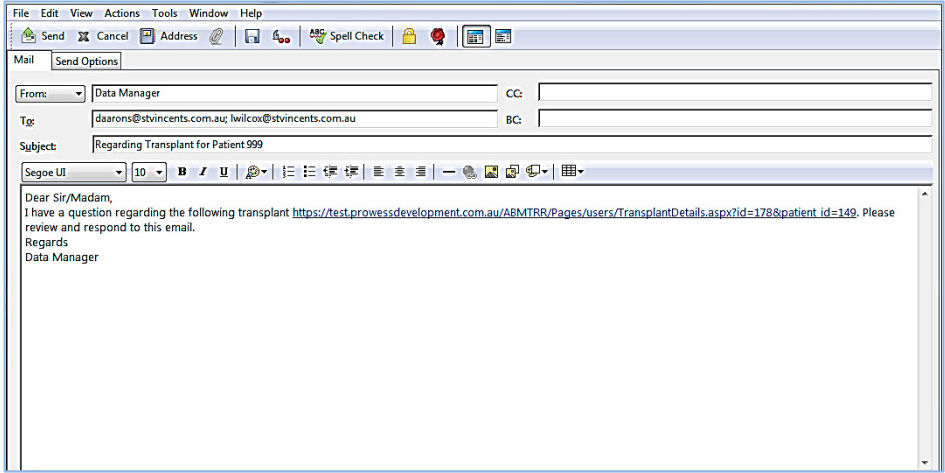

## CREATING REPORTS

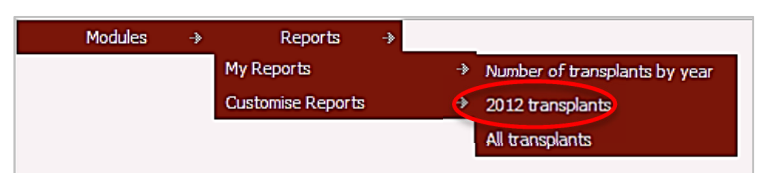

#### Some report templates are available in My Reports.

For example, clicking on "2012 transplants" will provide a list of all transplants reported at your centre for that period.

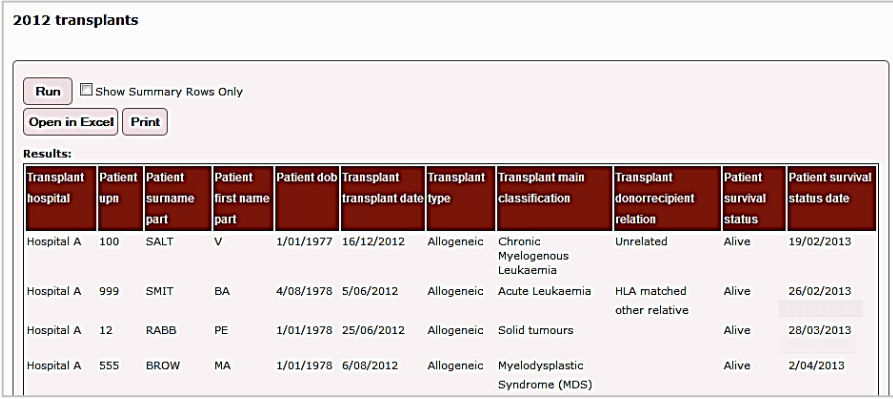

From the list you may print or export the report to an Excel spreadsheet as shown below.

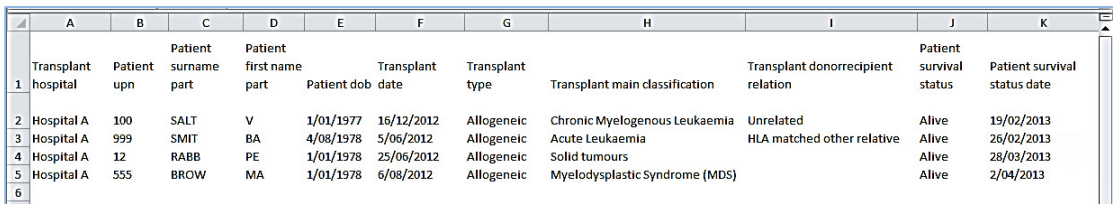

Additional reporting templates can be created upon request.

## Calculated days

#### Survival Days

On the Patient Details page, under Patient Transplants, the number of days post transplant calculated from the Survival Status Last Known Date is shown.

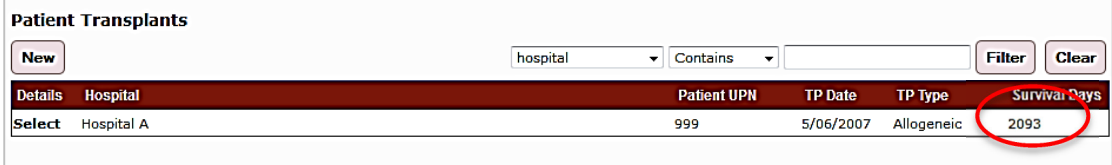

## Disease free Days

Number of days to first relapse/progression is calculated once a date of relapse is entered and saved

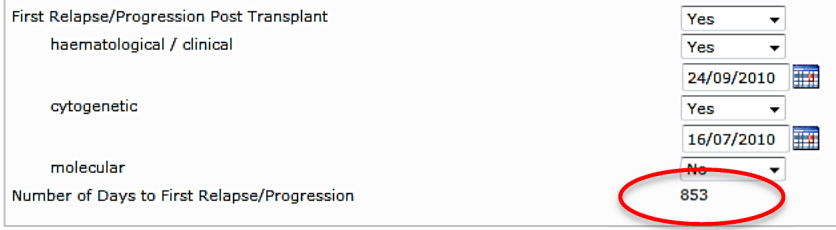

## GUIDELINES TO COMPLETING DATA FIELDS

Additional instructions for completing the forms are obtained from the following references also available at www.ABMTRR.org Guidelines for completing Registration Form (Form A)

Guidelines for completing Allogeneic and 100 Day Forms Guidelines for completing Annual Follow Up Forms.

Field headings in red are mandatory fields

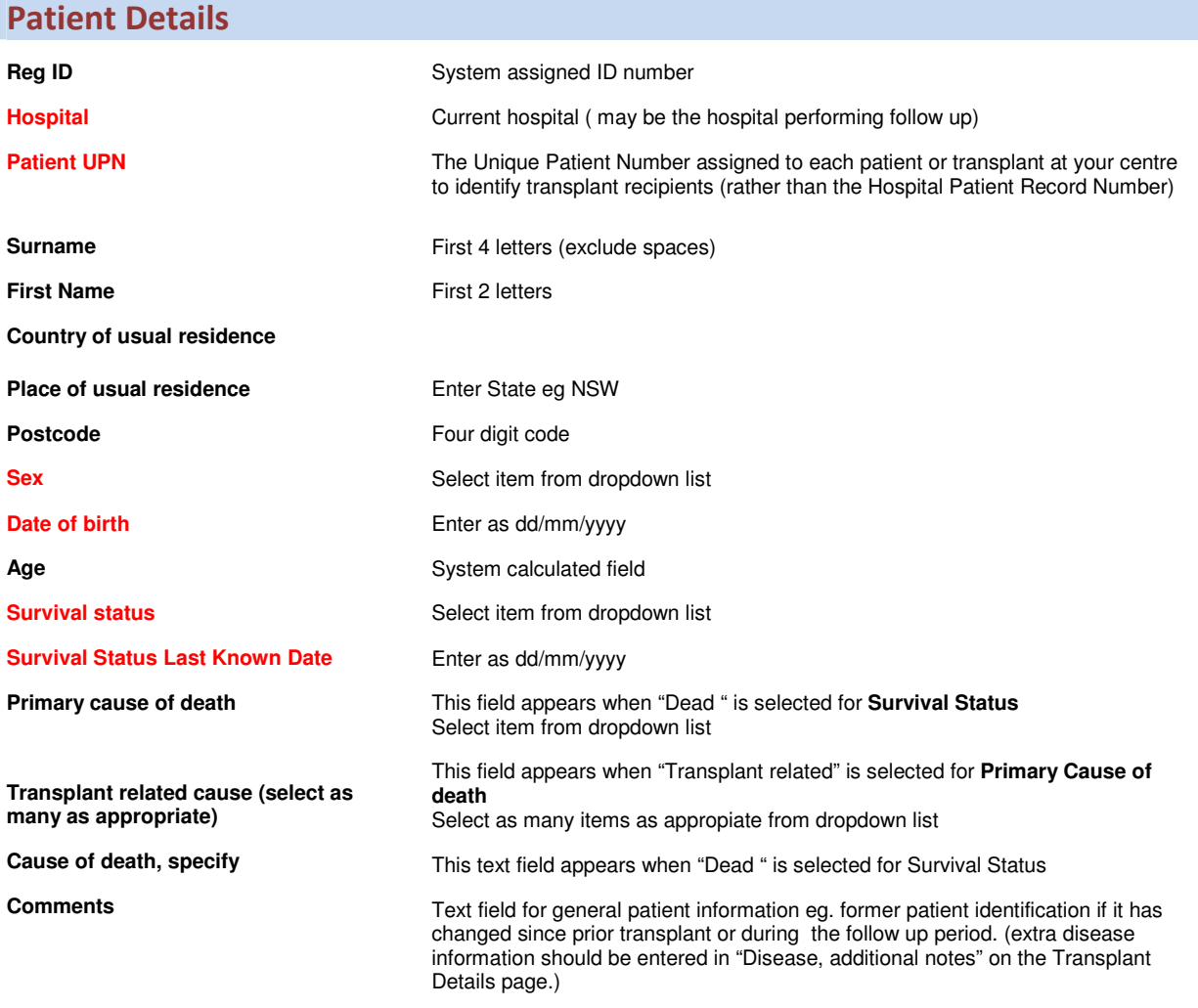

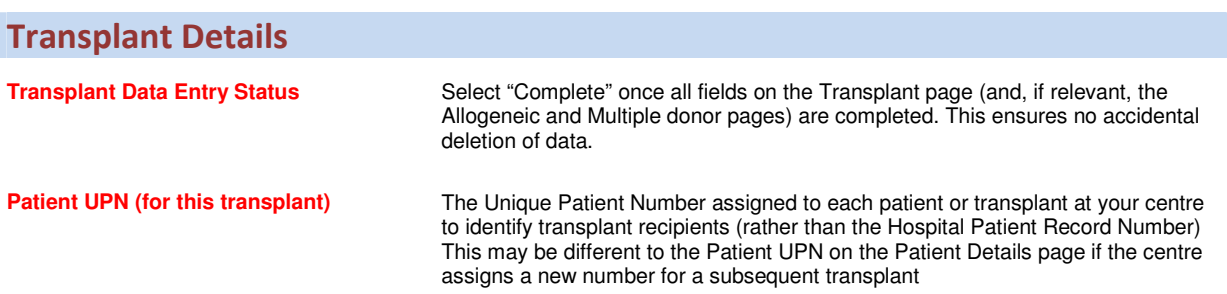

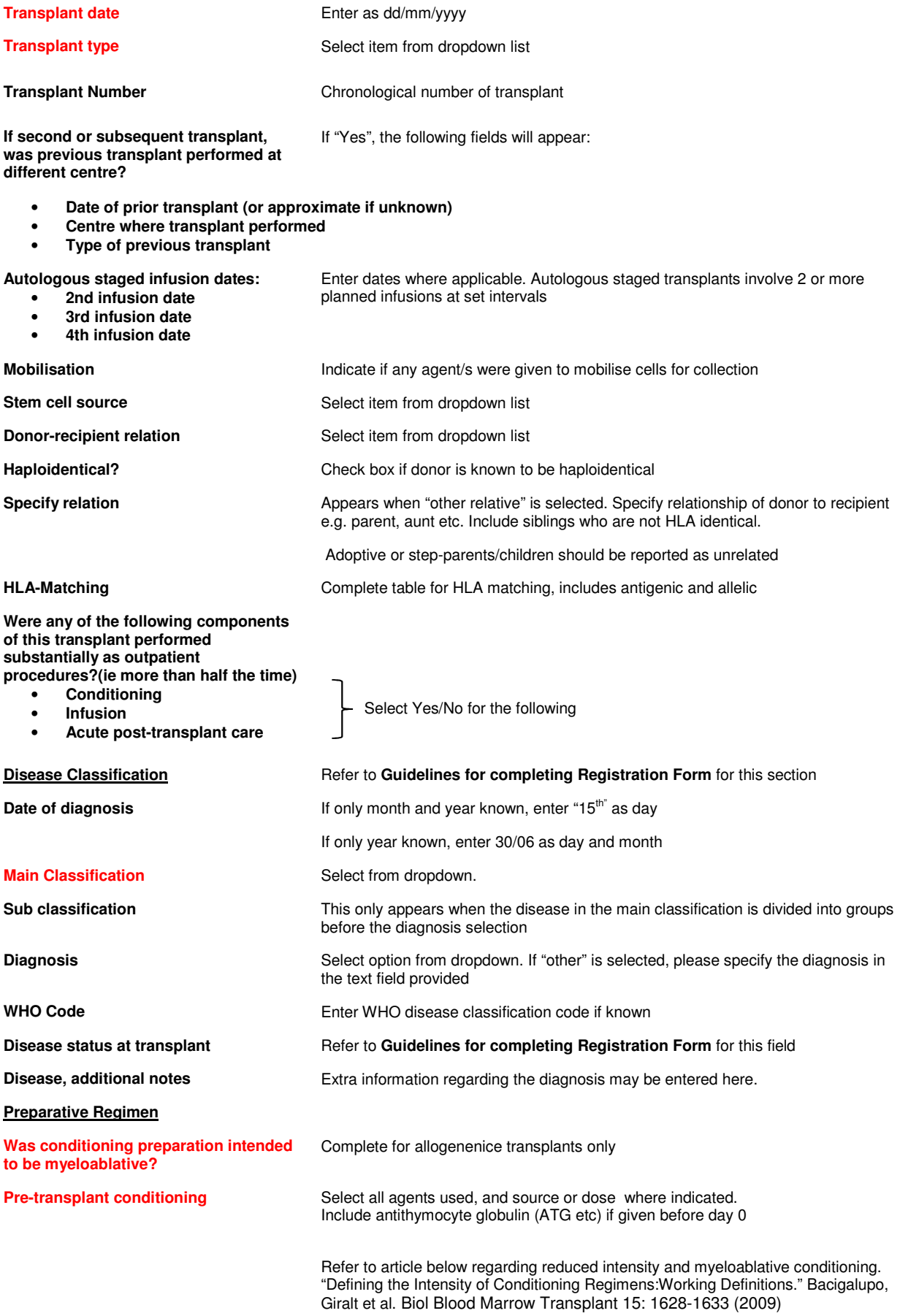

# Allogeneic Transplant

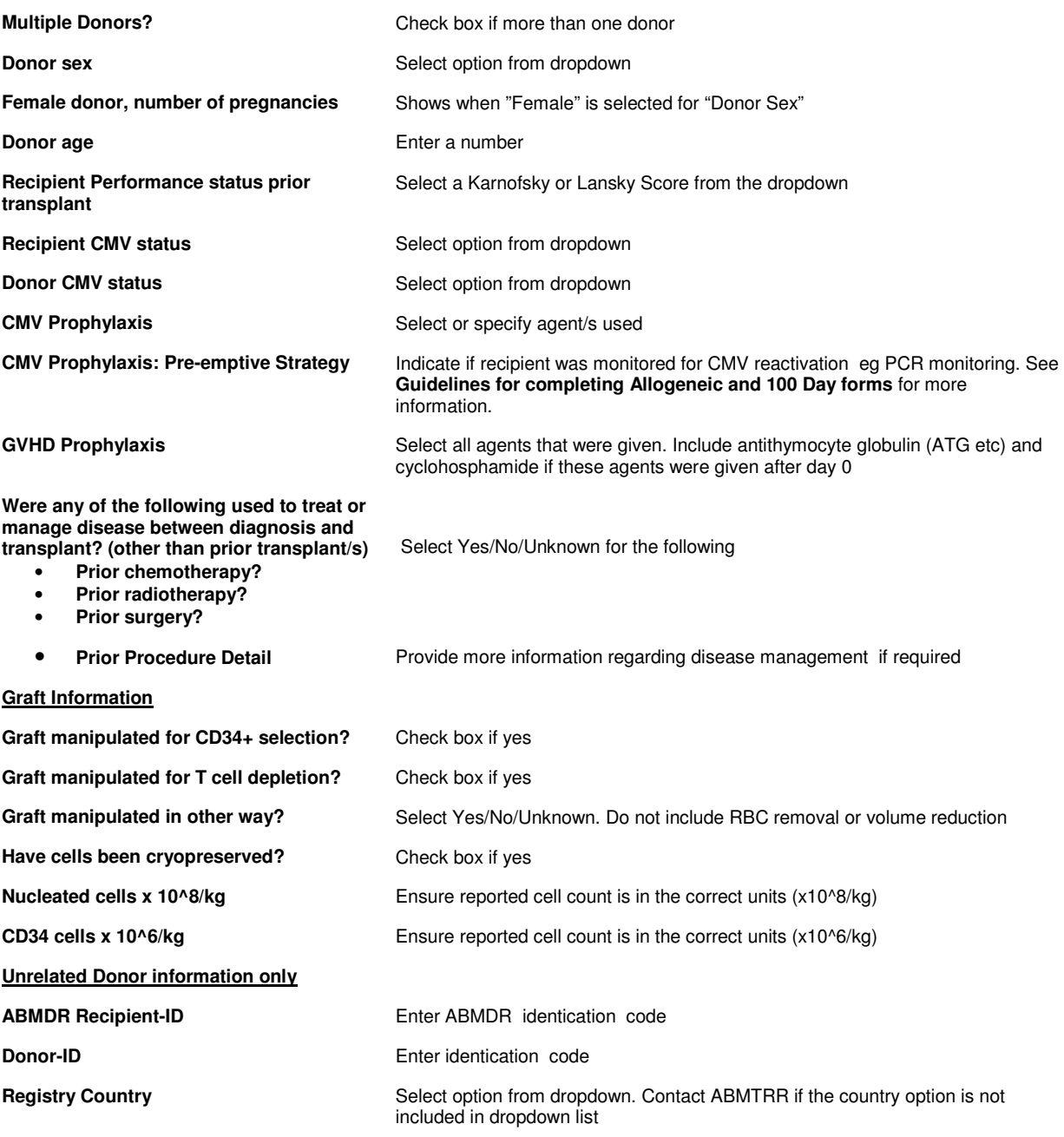

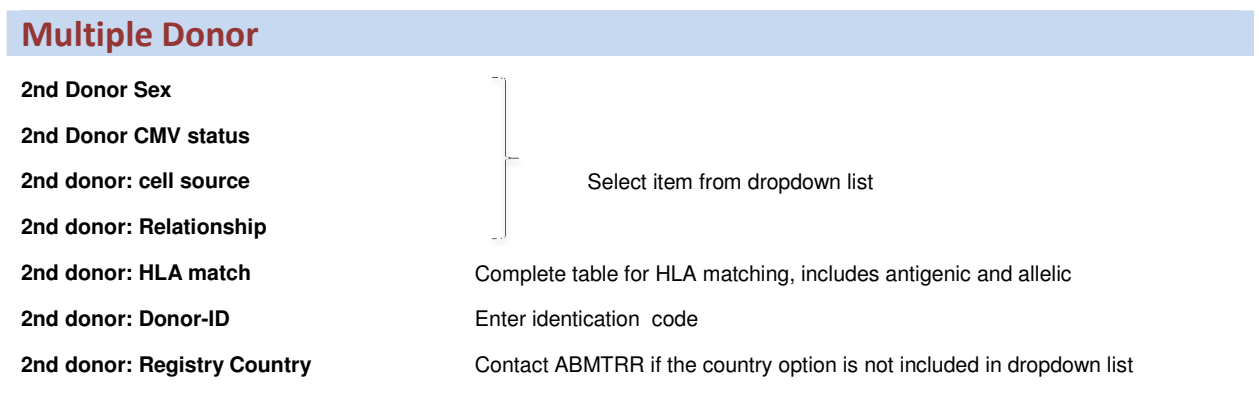

**2nd donor: nucleated cells x 10^8/kg** Ensure reported cell count is in the correct units (x10^8/kg) **2nd donor: CD34 cells x 10^6/kg** Ensure reported cell count is in the correct units (x10^6/kg)

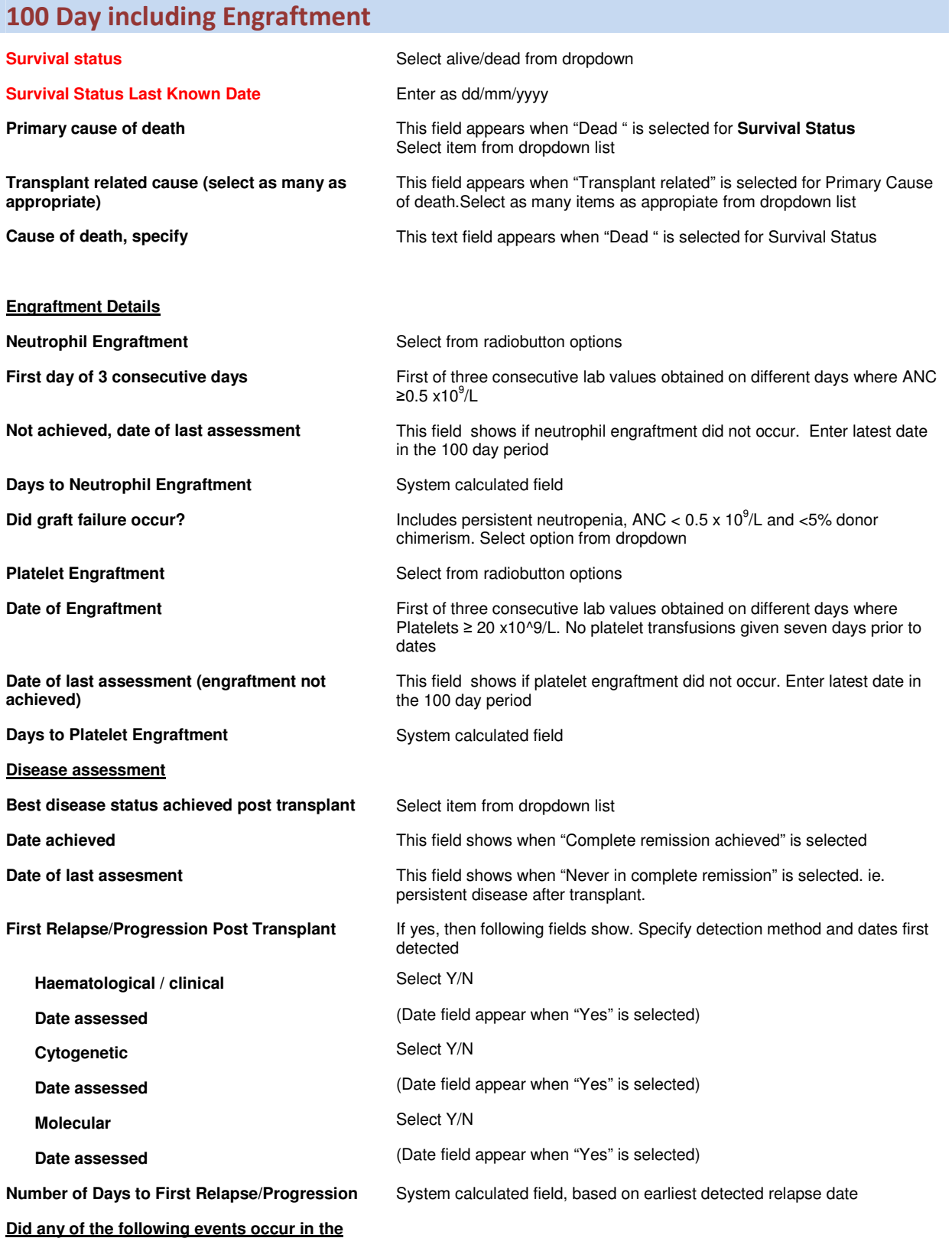

**first 100 days post transplant?** 

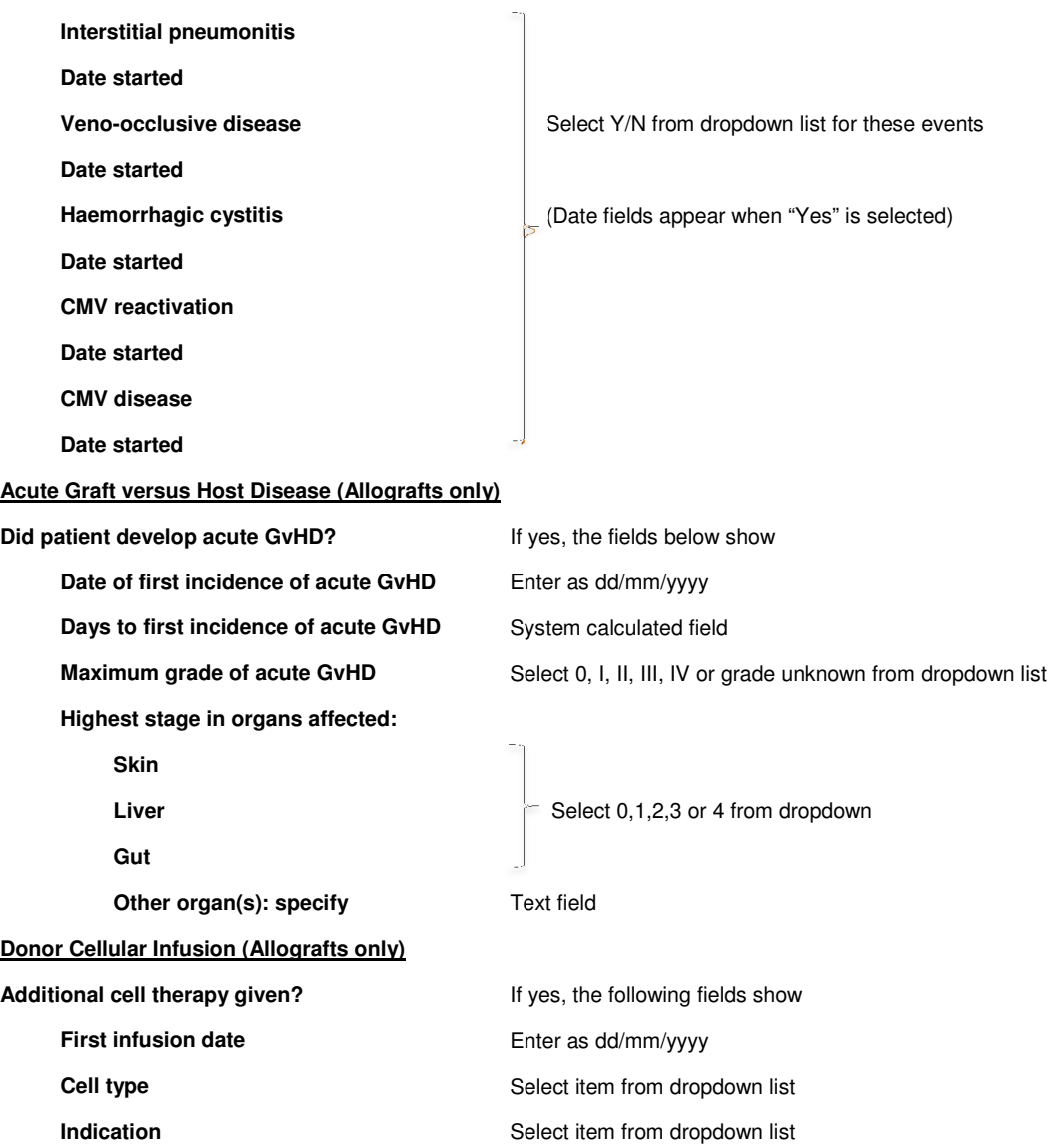

# Annual Follow Up Details

Note: If you are catching up and the last follow up dates back several years, complete the most recent follow up only. The form is designed that you will still be able to report events that occurred regardless of the timing. Exceptions to this will be the Performance status and chronic GvHD (and donor cellular infusion in the first annual follow up only)

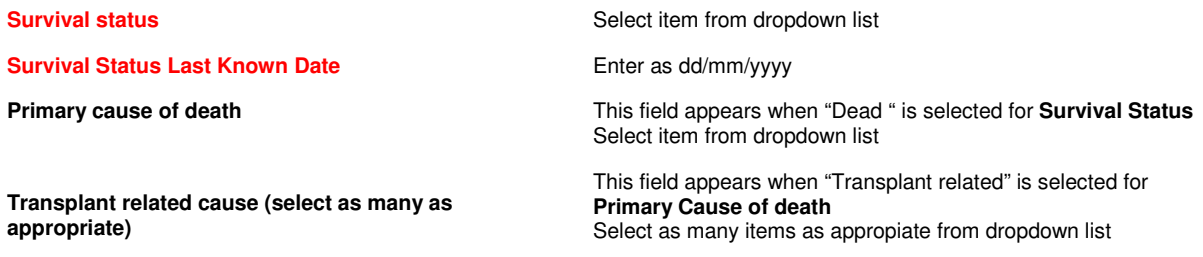

**Last known disease status Date assessed Best disease status achieved post transplant**  Select item from dropdown list. Options are: Complete remission, Not in complete remission and Not applicable Enter as dd/mm/yyyy Select item from dropdown list **Date remission achieved** This field shows when select "Complete remission achieved" **Date of last assessment** This field shows when select "Never in complete remission". Ie. persistent disease after transplant. **Did graft failure occur? Includes persistent neutropenia, ANC < 0.5 x 10<sup>9</sup>/L and <5% donor** chimerism **First Relapse/Progression Post Transplant** If yes, then following fields show. Specify detection method and dates first detected **Haematological / clinical Date assessed Cytogenetic Date assessed Molecular Date assessed**  Select Y/N (Date fields appear when "Yes" is selected) Select Y/N Select Y/N **Number of Days to First Relapse/Progression** System calculated field **Did a new malignancy, lymphoproliferative or myeloproliferative disorder occur?**  If yes, then following fields show. **Malignancy Date Malignancy**  Enter as dd/mm/yyyy Select item from dropdown list **Performance status Performance status at this year's follow-up (0-100)** Karnofsky or Lansky Score, reflecting patient's performance status closet to the anniversary date of the transplant within the time period for that particular annual follow up. **Performance status, Audit Status <b>Indicate is status** Indicate if score is documented or estimated **Date of assessment** Enter as dd/mm/yyyy **Chronic Graft versus Host Disease (Allografts only) Was Chronic GvHD present during this period?** If yes, then following fields show. **Date of first incidence of chronic GvHD Days to first incidence of chronic GvHD Chronic GvHD Maximum Extent (during this period) Organs affected: Skin liver Intestinal tract Eyes Mouth Other organ(s), specify**  Once only field. Will appear in all follow ups. Once date is saved, it will then become read-only in subsequent follow ups. System calculated field Select item from dropdown list Select Yes/No/Unknown

**Donor Cellular Infusion (Allografts only) This appears in the first annual follow up only**  Additional cell therapy given? **If yesell therapy of the absolutional cell therapy given?** If yes, then following fields show.

**First infusion date** 

**Cell type** 

**Indication** 

Enter as dd/mm/yyyy Select item from dropdown list Select item from dropdown list

## Non Consented patients

No patient identifying information should be provided. The data will only contribute towards centre activity and will not be included in any analysis.

Data fields for these patients should only include:

- **1. Transplant Centre**
- **2. Transplant date**
- **3. Transplant type**
- 4. **Main Classification** (of Disease classification)

**Guidelines for entry of data into the mandatory fields** (the field headings in red)**:** 

#### **Patient Details page**

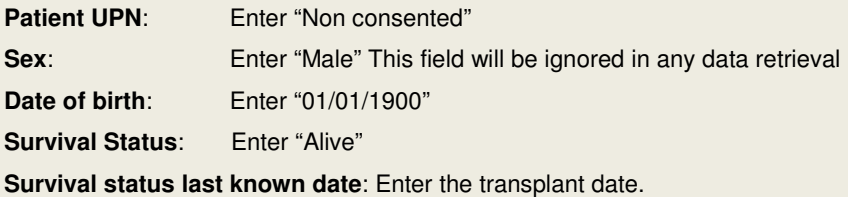

#### **Transplant Details page**

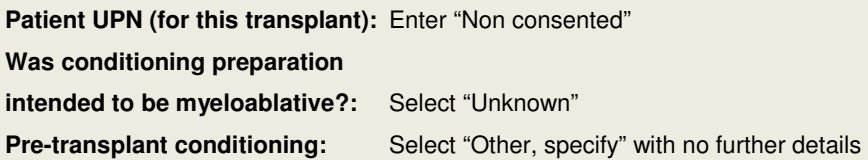

\* if consent is obtained at a later date, then the above fields should be updated with the correct data and the remaining fields should be completed.